# Prestige 201

ISDN Access Router

# User's Guide

Version 2.50 (Feb. 2000)

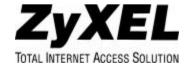

# (<del>(</del> Declaration of Conformity

The following products is herewith confirmed to comply with the requirements set out in the Council-Derective on the Approximation of the laws of the Member States relating to Electromagnetic Compatibility Directive (89/336/EBC). The listed standard as below were applied:

The following Equipment:

| Product       | ISDN Router                                                                                              |
|---------------|----------------------------------------------------------------------------------------------------|
| Model Numbe   | r Prestige 201                                                                                           |
|               | 24 - 1. 1. 1. 1. 1. 1. 1. 1. 1. 1. 1. 1. 1.                                                              |
| RFI Emission: | Limit class B according to EN 55022:1994                                                                 |
|               | Limits class B for harmonic purport emission according to EN 61000-3-2/1995                              |
|               | Limitation of voltage fluctuation and flicker in low-voltage supply system according to EN 61000-3-3/159 |
| Immunity:     | Generic immunity standard according to EN 50082-1:1997                                                   |
|               | Electrostatic Discharge according to EN 61000-4-2:1995                                                   |
|               | Costact Discharge 4 kV, Air Discharge: 8 kV                                                              |
|               | Radio-frequency electromagnetic field according to EN 61000-4-3:1995                                     |
|               | 80 - 1000MHz with 1kHz AM 80% Medulation: 3V/m                                                           |
|               | Electromagnetic field from digital telephones according to ENV 30204:1995                                |
|               | 900 ±59/E3z with 200Hz rep. Preguency Duty Cycle 50%                                                     |
|               | Electrical fast transient/burst according to EN 61000-4-4-1995                                           |
|               | AC/DC power supply: 1kV, Data/Signal lines : 0.5kV                                                       |
|               | Surge imprecity test according to EN 61000-4-51995                                                       |
|               | AC/DC Line to Line: 1kV, AC/DC Line to Earth: 2kV                                                        |
|               | Immunity to conducted disturbances, induced by radio-frequency fields: EN 61000-46:1995                  |

Power frequency magnetic field immunity test according to EN 61008-4-8 1995
3A/m of frequency 50Hz
Vestage days, when interruptions and voltage vertations immunity test according to EN 61000-4-11:1994

30% Reduction @ 10us, 60% Reduction @ 10us, >15%Reduction @ 5000ms

The following importer/manufacturer is responsible for this declaration:

0.15 - 80Mfk with 1kHz Ald 90% Modulation: 3V/a

| Company Name                                           | ZYXEL Communications<br>Services GmbH.                   |     |
|--------------------------------------------------------|----------------------------------------------------------|-----|
| Company Address                                        | Thaliastrasse 125a/2/2/4<br>A-1160 Wign • AUSTRIA        |     |
| Telephone                                              | Tel.: 01 / 494 86 77-0Facsimile :<br>Fax: 01 / 494 86 78 |     |
| And the second state of the second state of the second | marking this declaration:                                |     |
| Mr. Mainfred                                           |                                                          | ort |
|                                                        | ull Name) Position/Title                                 |     |

# Prestige 201

#### ISDN Access Router

#### Copyright

Copyright © 2000 by ZyXEL Communications Corporation.

The contents of this publication may not be reproduced in any part or as a whole, transcribed, stored in a retrieval system, translated into any language, or transmitted in any form or by any means, electronic, mechanical, magnetic, optical, chemical, photocopying, manual, or otherwise, without the prior written permission of ZyXEL Communications Corporation.

Published by ZyXEL Communications Corporation. All rights reserved.

#### Disclaimer

ZyXEL does not assume any liability arising out of the application or use of any products, or software described herein. Neither does it convey any license under its patent rights nor the patent rights of others. ZyXEL further reserves the right to make changes in any products described herein without notice. This publication is subject to change without notice.

#### **Trademarks**

ZyNOS (ZyXEL Network Operating System) is a registered trademark of ZyXEL Communications Inc. Other trademarks mentioned in this publication are used for identification purposes only and may be properties of their respective owners.

ii Copyright

#### **ZyXEL Limited Warranty**

ZyXEL warrants to the original end user (purchaser) that this product is free from any defects in materials or workmanship for a period of up to two (2) years from the date of purchase. During the warranty period, and upon proof of purchase, should the product have indications of failure due to faulty workmanship and/or materials, ZyXEL will, at its discretion, repair or replace the defective products or components without charge for either parts or labor, and to whatever extent it shall deem necessary to restore the product or components to proper operating condition. Any replacement will consist of a new or re-manufactured functionally equivalent product of equal value, and will be solely at the discretion of ZyXEL. This warranty shall not apply if the product is modified, misused, tampered with, damaged by an act of God, or subjected to abnormal working conditions.

#### Note

Repair or replacement, as provided under this warranty, is the exclusive remedy of the purchaser. This warranty is in lieu of all other warranties, express or implied, including any implied warranty of merchantability or fitness for a particular use or purpose. ZyXEL shall in no event be held liable for indirect or consequential damages of any kind of character to the purchaser.

To obtain the services of this warranty, contact ZyXEL's Service Center; refer to the separate Warranty Card for your Return Material Authorization number (RMA). Products must be returned Postage Prepaid. It is recommended that the unit be insured when shipped. Any returned products without proof of purchase or those with an out-dated warranty will be repaired or replaced (at the discretion of ZyXEL) and the customer will be billed for parts and labor. All repaired or replaced products will be shipped by ZyXEL to the corresponding return address, Postage Paid (USA and territories only). If the customer desires some other return destination beyond the U.S. borders, the customer shall bear the cost of the return shipment. This warranty gives you specific legal rights, and you may also have other rights that vary from state to state.

#### **Customer Support**

If you have questions about your ZyXEL product or desire assistance, contact ZyXEL Communications Corporation offices worldwide, in one of the ways listed. Our ftp sites are also available for software and ROM upgrades.

| Method Location          | E-MAIL – Support/ Sales                                          | Telephone/Fax                                      | Web Site/ FTP Site                                      | Regular Mail                                                                                                  |
|--------------------------|------------------------------------------------------------------|----------------------------------------------------|---------------------------------------------------------|----------------------------------------------------------------------------------------------------|
| Worldwide                | support@zyxel.com.tw support@europe.zyxel.com sales@zyxel.com.tw | +886-3-578-3942 +886-3-578-2439                    | www.zyxel.com www.europe.zyxel.com ftp.europe.zyxel.com | ZyXEL Communications Corp., 6 Innovation Road II, Science- Based Industrial Park, HsinChu, Taiwan 300, R.O.C. |
| North<br>America         | support@zyxel.com sales@zyxel.com                                | +1-714-632-0882<br>800-255-4101<br>+1-714-632-0858 | www.zyxel.com  ftp.zyxel.com                            | ZyXEL<br>Communications Inc.,<br>1650 Miraloma<br>Avenue, Placentia,<br>CA 92870, U.S.A.                      |
| Scandinavia<br>(Denmark) | support@zyxel.dk sales@zyxel.dk                                  | +45-3955-0700<br>+45-3955-0707                     | www.zyxel.dk<br>ftp.zyxel.dk                            | ZyXEL<br>Communications A/S,<br>Columbusvej 5, 2860<br>Soeborg, Denmark.                                      |
| Austria                  | support@zyxel.at sales@zyxel.at                                  | +43-1-4948677-0<br>+43-1-4948678                   | www.zyxel.at<br>ftp.zyxel.co.at                         | ZyXEL<br>Communications<br>Services GmbH.<br>Thaliastrasse<br>125a/2/2/4 A-1160<br>Vienna, Austria            |
| Germany                  | support@zyxel.de<br>sales@zyxel.de                               | 49-2405-6909-0<br>49-2405-6909-99                  | www.zyxel.de                                            | ZyXEL Deutschland GmbH. Adenauerstr. 20/A4 D-52146 Wuerselen, Germany                                         |

# **Table of Contents**

| Table of Contents                                  | v    |
|----------------------------------------------------|------|
| List of Figures                                    | ix   |
| List of Tables                                     | xii  |
| Preface                                            | xiv  |
| Prestige Scenarios                                 | xvi  |
| Chapter 1                                          | 1-1  |
| Getting to Know Your ISDN Router                   | 1-1  |
| 1.1 Features of the Prestige                       | 1-1  |
| 1.2 Internet Access with the Prestige 201          | 1-4  |
| 1.2.1 Internet Access                              | 1-4  |
| Chapter 2                                          | 2-1  |
| Hardware Installation & Initial Setup              | 2-1  |
| 2.1 Front Panel LEDS of P201                       | 2-1  |
| 2.2 Prestige 201 Rear Panel and Connections        | 2-2  |
| 2.3 Additional Installation Requirements           | 2-2  |
| 2.4 Housing                                        | 2-3  |
| 2.5 Power On Your Prestige                         | 2-3  |
| 2.6 Navigating the SMT Interface                   | 2-5  |
| 2.6.1 System Management Terminal Interface Summary | 2-6  |
| 2.7 Changing the System Password                   | 2-7  |
| 2.8 Resetting the Prestige                         | 2-7  |
| 2.8.1 Filename conventions                         | 2-8  |
| 2.9 General Setup                                  | 2-9  |
| 2.10 ISDN Setup Menus                              | 2-10 |
| 2.10.1 ISDN Setup Menu                             | 2-10 |
| 2.10.2 ISDN Advanced Setup                         | 2-11 |
| 2.10.3 NetCAPI Setup                               | 2-13 |
| 2.10.4 RVS-COM                                     | 2-14 |
| 2.11 Ethernet Setup                                | 2-17 |

| 2.11.1     | General Ethernet Setup                | 2-17 |
|------------|---------------------------------------|------|
| Chapter 3  |                                       | 3-1  |
| Internet A | ccess                                 | 3-1  |
| 3.1 Fac    | ctory Ethernet Defaults               | 3-1  |
| 3.2 TC     | P/IP Parameters                       | 3-1  |
| 3.2.1      | IP Address and Subnet Mask            | 3-1  |
| 3.2.2      | RIP Setup                             | 3-2  |
| 3.2.3      | DHCP Configuration                    | 3-2  |
| 3.3 TC     | P/IP Ethernet Setup and DHCP          | 3-4  |
| 3.4 Inte   | ernet Access Configuration            | 3-7  |
| 3.4.1      | Example Internet Access Configuration | 3-8  |
| 3.5 Sin    | gle User Account                      | 3-10 |
| 3.5.1      | Advantages of SUA                     | 3-11 |
| 3.5.2      | Single User Account Configuration     | 3-11 |
| 3.6 Mu     | Itiple Servers behind SUA             | 3-12 |
| 3.6.1      | Configuring a Server behind SUA       | 3-12 |
| Chapter 4  |                                       | 4-1  |
| Remote N   | ode Configuration                     | 4-1  |
| 4.1 Rei    | mote Node Setup                       | 4-1  |
| 4.1.1      | Remote Node Profile                   | 4-1  |
| 4.1.2      | Outgoing Authentication Protocol      | 4-4  |
| 4.1.3      | Remote Node Filter                    | 4-5  |
| Chapter 5  |                                       | 5-1  |
|            | ute Setup                             |      |
| _          |                                       |      |
| Filter Con | figuration                            | 6-1  |
|            | out Filtering                         |      |
| 6.2 Co     | nfiguring a Filter Set                | 6-4  |
| 6.2.1      | Filter Rules Summary Menus            | 6-5  |
| 6.3 Coi    | nfiguring a Filter Rule               | 6-7  |

| 6.3.1 Filter Types and SUA                | 6-7  |
|-------------------------------------------|------|
| 6.3.2 TCP/IP Filter Rule                  | 6-8  |
| 6.3.3 Generic Filter Rule                 | 6-12 |
| 6.4 Applying Filters and Factory Defaults | 6-14 |
| 6.4.1 Ethernet Traffic                    | 6-14 |
| 6.4.2 Remote Node Filters                 | 6-14 |
| Chapter 7                                 | 7-1  |
| Telnet Configuration and Capabilities     | 7-1  |
| 7.1 Telnet Configuration                  | 7-1  |
| 7.2 Telnet Under SUA                      | 7-1  |
| 7.3 Telnet Capabilities                   | 7-2  |
| Chapter 8                                 | 8-1  |
| System Maintenance                        | 8-1  |
| 8.1 System Status                         |      |
| System Information                        | 8-5  |
| 8.1.2 Console Port Speed                  | 8-6  |
| 8.2 Log and Trace                         | 8-7  |
| 8.2.1 Viewing Error Log                   | 8-7  |
| 8.2.2 Syslog And Accounting               | 8-8  |
| 8.2.3 Call-Triggering Packet              | 8-8  |
| 8.3 Diagnostic                            | 8-10 |
| 8.4 Boot module commands                  | 8-13 |
| 8.5 Command Interpreter Mode              | 8-13 |
| 8.6 Call Control                          | 8-14 |
| 8.6.1 Call Control Parameters             | 8-15 |
| 8.6.2 Blacklist                           | 8-16 |
| 8.6.3 Budget Management                   | 8-17 |
| 8.6.4 Call History                        | 8-17 |
| 8.7 Time and Date Setting                 |      |
| Chanter Q                                 | 0_1  |

| Schedule Setup        |                                 | 9-1   |
|-----------------------|---------------------------------|-------|
| Chapter 10            |                                 | 10-1  |
| Backup, Restore and l | Jpload                          | 10-1  |
| 10.1 Backup Config    | guration                        | 10-1  |
| 10.1.1 Backup us      | sing the Console Port           | 10-1  |
| 10.1.2 Back up u      | sing FTP                        | 10-2  |
| 10.1.3 Back up u      | sing TFTP                       | 10-2  |
| 10.2 Restore Confi    | guration                        | 10-4  |
| 10.2.1 Restore us     | sing the Console Port           | 10-4  |
| 10.2.2 Restore us     | sing FTP                        | 10-6  |
| 10.2.3 Restore us     | sing TFTP                       | 10-6  |
| 10.3 Firmware Upd     | late                            | 10-7  |
| 10.3.1 Upload the     | rough the Console Port          | 10-7  |
| 10.3.2 Upload us      | ing FTP                         | 10-9  |
| 10.3.3 Upload us      | ing TFTP                        | 10-11 |
| Chapter 11            |                                 | 11-1  |
| Troubleshooting       |                                 | 11-1  |
| 11.1 Problems Star    | rting Up the Prestige           | 11-1  |
| 11.2 Problems With    | n the ISDN Line                 | 11-2  |
| 11.3 Problems with    | the LAN Interface               | 11-3  |
| 11.4 Problems Con     | necting to a Remote Node or ISP | 11-3  |
| Acronyms and Abbrev   | riations                        | A     |
| Index                 |                                 | C     |

# List of Figures

| Figure 1-1 Internet Access Application                            | 1-4  |
|-------------------------------------------------------------------|------|
| Figure 2-1 Front Panel of P201                                    | 2-1  |
| Figure 2-2 Prestige 201 Rear Panel                                | 2-2  |
| Figure 2-3 Power-On Display for DSS1 switch                       | 2-3  |
| Figure 2-4 Login Screen                                           | 2-4  |
| Figure 2-5 SMT Main Menu                                          | 2-6  |
| Figure 2-6 Menu 23 - System Password                              | 2-7  |
| Figure 2-7 Booting Up the Prestige                                | 2-8  |
| Figure 2-8 Menu 1 – General Setup                                 | 2-9  |
| Figure 2-9 Menu 2 – ISDN Setup                                    | 2-10 |
| Figure 2-10 Menu 2.1 - ISDN Advanced Setup                        | 2-11 |
| Figure 2-11 Prestige behind a PABX                                | 2-12 |
| Figure 2-12 Loopback test                                         | 2-13 |
| Figure 2-13 Configuration Example                                 | 2-15 |
| Figure 2-14 Menu 2.2 - NetCAPI Setup                              | 2-16 |
| Figure 2-15 Menu 3 - Ethernet Setup                               | 2-17 |
| Figure 2-16 Menu 3.1 - General Ethernet Setup                     | 2-18 |
| Figure 3-1 Menu 3.2 – TCP/IP and DHCP Ethernet Setup              | 3-4  |
| Figure 3-2 Menu 4 – Internet Access Setup                         | 3-8  |
| Figure 3-3 Single User Account Topology                           | 3-10 |
| Figure 3-4 Menu 4 – Internet Access Setup for Single User Account | 3-11 |
| Figure 3-5 SUA Server Setup                                       | 3-13 |
| Figure 4-1 Menu 11 - Remote Node Profile                          | 4-2  |
| Figure 4-2 Menu 11.1 – Remote Node Filter                         | 4-5  |
| Figure 5-1 Example of Static Routing Topology                     | 5-1  |
| Figure 5-2 Menu 12 - IP Static Route Setup                        | 5-2  |
| Figure 5-3 Edit IP Static Route                                   | 5-2  |
| Figure 6-1 Outgoing Packet Filtering Process                      | 6-2  |
| Figure 6-2 Filter Rule Process                                    | 6-3  |
| Figure 6-3 Menu 21 - Filter Set Configuration                     | 6-4  |
| Figure 6-4 Menu 21.1 - Filter Rules Summary                       | 6-5  |
|                                                                   |      |

| Figure 6-5 Menu 21.2 - Filter Rules Summary                             | 6-5  |
|-------------------------------------------------------------------------|------|
| Figure 6-6 Protocol and Device Filter Sets                              | 6-8  |
| Figure 6-7 Menu 21.1.1 - TCP/IP Filter Rule                             | 6-9  |
| Figure 6-8 Executing an IP Filter                                       | 6-11 |
| Figure 6-9 Menu 21.1.2 - Generic Filter Rule                            | 6-12 |
| Figure 6-10 Filtering Ethernet traffic                                  | 6-14 |
| Figure 6-11 Filtering Remote Node traffic                               | 6-15 |
| Figure 7-1 Telnet Configuration on a TCP/IP Network                     | 7-1  |
| Figure 8-1 Menu 24 - System Maintenance                                 | 8-1  |
| Figure 8-2 Menu 24.1 - System Maintenance – Status                      | 8-2  |
| Figure 8-3 LAN Packet That Triggered Last Call                          | 8-4  |
| Figure 8-4 System Maintenance - Information                             | 8-5  |
| Figure 8-5 Menu 24.2.2 – System Maintenance – Change Console Port Speed | 8-6  |
| Figure 8-6 Examples of Error and Information Messages                   | 8-7  |
| Figure 8-7 Menu 24.3.2 - System Maintenance - Syslog and Accounting     | 8-8  |
| Figure 8-8 Call-Triggering Packet Example                               | 8-9  |
| Figure 8-9 Menu 24.4 - System Maintenance - Diagnostic                  | 8-10 |
| Figure 8-10 Display for a Successful Manual Call                        | 8-11 |
| Figure 8-11 Display for a Failed Authentication                         | 8-12 |
| Figure 8-12 Boot module commands                                        | 8-13 |
| Figure 8-13 Command mode                                                | 8-13 |
| Figure 8-14 Menu 24.9 - System Maintenance - Call Control               | 8-14 |
| Figure 8-15 Call Control Parameters                                     | 8-15 |
| Figure 8-16 Menu 24.9.2 - Blacklist                                     | 8-16 |
| Figure 8-17 Menu 24.9.3 - Budget Management                             | 8-17 |
| Figure 8-18 Call History                                                | 8-18 |
| Figure 8-19 System Maintenance – Time and Date Setting                  | 8-19 |
| Figure 9-1 Schedule Setup                                               | 9-1  |
| Figure 9-2 Schedule Set Setup                                           | 9-2  |
| Figure 10-1 Menu 24.5 –Backup Configuration using the Console Port      | 10-1 |
| Figure 10-2 Receive File                                                | 10-2 |
| Figure 10-3 Successful Backup                                           | 10-2 |
| Figure 10-4 TFTP Example                                                | 10-4 |

## Prestige 201 ISDN Access Router

| Figure 10-5 Menu 24.6 –Restore Configuration using the Console Port              | 10-5  |
|----------------------------------------------------------------------------------|-------|
| Figure 10-6 Send File                                                            | 10-5  |
| Figure 10-7 Successful Restoration                                               | 10-5  |
| Figure 10-8 Menu 24.7 - System Maintenance - Upload Firmware                     | 10-7  |
| Figure 10-9 Menu 24.7.1 - Uploading Router Firmware                              | 10-8  |
| Figure 10-10 Menu 24.7.2 - System Maintenance - Upload Router Configuration File | 10-9  |
| Figure 10-11 FTP Example                                                         | 10-10 |
| Figure 10-12 Edit Host                                                           | 10-10 |
| Figure 10-13 Username Prompt                                                     | 10-11 |
| Figure 10-14 Files Transfer.                                                     | 10-11 |

# List of Tables

| Table 1-1 Prestige Scenarios                                  | xvi  |
|---------------------------------------------------------------|------|
| Table 2-1 LED functions                                       | 2-1  |
| Table 2-2 Main Menu Commands                                  | 2-5  |
| Table 2-3 Main Menu Summary                                   | 2-6  |
| Table 2-4 General Setup Menu Fields                           | 2-9  |
| Table 2-5 ISDN Advanced Setup Fields                          | 2-11 |
| Table 2-6 NetCAPI Setup Fields                                |      |
| Table 3-1 DHCP Ethernet Setup Menu Fields                     | 3-5  |
| Table 3-2 TCP/IP Ethernet Setup Menu Fields                   | 3-6  |
| Table 3-3 Internet Account Information                        | 3-7  |
| Table 3-4 Internet Access Setup Menu Fields                   | 3-9  |
| Table 3-5 Single User Account Menu Fields                     | 3-12 |
| Table 3-6 Services vs. Port number                            | 3-13 |
| Table 4-1 Remote Node Profile Menu Fields                     | 4-3  |
| Table 5-1 Edit IP Static Route Menu Fields                    | 5-2  |
| Table 6-1 Abbreviations Used in the Filter Rules Summary Menu | 6-6  |
| Table 6-2 Abbreviations Used If Filter Type Is IP             | 6-7  |
| Table 6-3 Abbreviations Used If Filter Type Is GEN            | 6-7  |
| Table 6-4 TCP/IP Filter Rule Menu Fields                      | 6-9  |
| Table 6-5 Generic Filter Rule Menu Fields                     | 6-13 |
| Table 8-1 System Maintenance - Status Menu Fields             | 8-3  |
| Table 8-2 Fields in System Maintenance                        | 8-6  |
| Table 8-3 System Maintenance Menu Syslog Parameters           | 8-8  |
| Table 8-4 System Maintenance Menu Diagnostic                  | 8-10 |
| Table 8-5 Call Control Parameters Fields                      | 8-15 |
| Table 8-6 Call History Fields                                 | 8-18 |
| Table 8-7 Time and Date Setting Fields                        | 8-19 |
| Table 9-1 Schedule Set Setup Fields                           | 9-2  |
| Table 11-1 Troubleshooting the Start-Up of your Prestige      |      |
| Table 11-2 Troubleshooting the ISDN Line                      | 11-2 |
| Table 11-3 Troubleshooting the LAN Interface                  | 11-3 |

| Prestige 201. | ISDN Access | Router |
|---------------|-------------|--------|
|---------------|-------------|--------|

List of Figures/Tables

# **Preface**

#### **About Your Prestige**

Congratulations on your purchase of the Prestige 201 ISDN Router. Don't forget to register your Prestige (fast, easy online registration at <a href="https://www.zyxel.com">www.zyxel.com</a>) for free future product updates and information.

The Prestige 201 is a high-performance router that offers a complete Internet Access solution and is extremely easy to configure.

The user-friendly Prestige Network Commander (PNC) is a C++ utility that allows you to manage the Prestige via Windows. You can also manage the Prestige via the SMT (System Management Terminal), a menu-driven interface that you can access from either a terminal emulator or telnet.

Please visit our web site at <a href="www.zyxel.com">www.zyxel.com</a> for the latest release notes and other information about this product.

#### Setup Information

ISDN Line

- 1. Contact your local telephone company's ISDN Ordering Center to find out what type of ISDN service is available and the switch type.
- 2. When the telephone company installs your ISDN line, please be sure to obtain and write down the following information for future use:
  - ISDN switch type
  - ISDN telephone number(s)
  - ISDN Service Profile Identifiers (SPID) number(s) (only for North America).
  - ISDN Data Link Connection Mode

Supplemental services such as Call Forwarding are supported by the Prestige but must be subscribed to separately from the telephone company.

## **Ethernet Setup Information**

**IP** Address - The IP Address is the unique 32-bit number assigned to your Prestige. This address is written in dotted decimal notation (four 8-bit numbers, between 0 and 255, separated by periods), e.g., 192.168.1.1.

Please note that every machine on an internet must have a unique IP address - do not assign an arbitrary address to any machine. If you are not sure as to which IP address to assign to the Prestige, contact your Internet Service Provider (ISP) or refer to Chapter 3 of this guide for more details.

xiv Preface

**IP** Subnet Mask - An IP address consists of two parts, the network ID and the host ID. The IP Subnet Mask is used to specify the network ID portion of the address, expressed in dotted decimal notation. The Prestige automatically calculates this mask based on the IP address that you assign. Unless you have a special need for subnetting, use the default mask as calculated by the Prestige.

#### **Syntax Conventions**

- "Enter" means for you to type one or more characters and press the carriage return. "Select" or "Choose" means for you to select one from the predefined choices.
- The SMT menu titles and labels are in **Bold Times** font. The choices of a menu item are in **Bold Arial** font. A single keystroke is in Arial font and enclosed in square brackets, for instance, [ENTER] means the Enter, or carriage return, key; [ESC] means the Escape key.
- For brevity's sake, we will use "e.g." as a shorthand for "for instance", and "i.e." as a shorthand for "that is" or "in other words" throughout this manual.
- The Prestige 201 may also be referred to as the Prestige or the P201 from now on, in this manual.

Preface

# **Prestige Scenarios**

For fast access to example SMT menus to show you how to configure the Prestige for various scenarios go to the following sections.

| SCENARIO                     | GO TO SECTION |
|------------------------------|---------------|
| To reset your Prestige       | 2.8           |
| DHCP                         | 3.3           |
| Internet Access              | 3.4.1         |
| To configure SUA             | 3.5.2         |
| To apply filters             | 6.4           |
| To setup NetCAPI             | 2.10.3        |
| To setup schedules Chapter 9 |               |

**Table 1-1 Prestige Scenarios** 

xvi SMT Scenarios

#### General Structure of this Manual

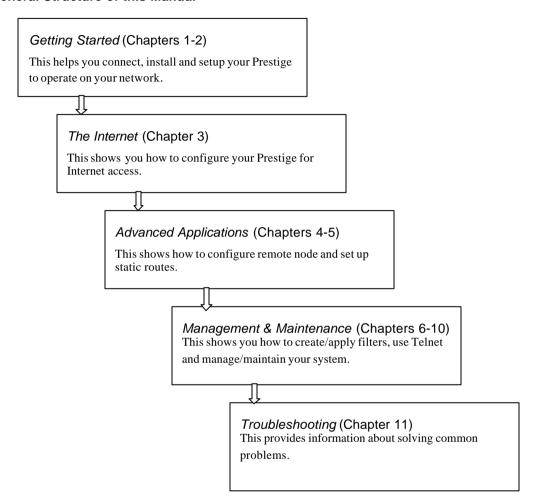

Structure Of The Manual xvii

# Chapter 1 Getting to Know Your ISDN Router

This chapter covers the key features and main applications of your Prestige.

The Prestige 201 ISDN router is a high quality and value-for-money product that is specially designed for home users to access Internet. The built-in 10BaseT four-port hub provides users easy and immediate LAN infrastructure solution without purchasing another hub.

## 1.1 Features of the Prestige

#### Four-Port 10M Ethernet Hub Interface

The P201 provides four-port 10M hub for Ethernet LAN connection.

#### ISDN Basic Rate Interface (BRI) Support

The Prestige supports a single BRI. A BRI offers two 64 Kbps channels, which can be used independently for two destinations or be bundled to speed up data transfer.

#### Single User Account (SUA)

The SUA<sup>TM</sup> (Single User Account) feature allows multiple users to share a single IP address (either dynamic or static) assigned by your Internet Service Provider (ISP).

#### TCP/IP and PPP Support

- ♦ TCP/IP (Transmission Control Protocol/Internet Protocol) network layer protocol.
- ◆ PPP/MP (Point-to-Point Protocol/Multilink Protocol) link layer protocol.

#### **Dial-On-Demand**

The Dial-On-Demand feature allows the Prestige to automatically place a call to a remote gateway based on the triggering packet's destination without user intervention.

#### PPP Multilink

The Prestige can bundle multiple links in a single connection using PPP Multilink Protocol (MP). The number of links can be either statically configured or dynamically managed based on traffic demand.

#### Bandwidth-On-Demand

The Prestige dynamically allocates bandwidth by dialing and dropping connections according to traffic demand.

#### **NetCAPI Support**

Your ZyXEL routers can now take full advantage of popular European ISDN services. NetCAPI is ZyXEL's implementation of CAPI (Common ISDN Application Program Interface) capabilities over a network. It runs over DCP (Device Control Protocol) developed by RVS-COM.

NetCAPI can be used for applications such as Eurofile transfer, file transfer, G3/G4 Fax, Autoanswer host mode, telephony, etc. on Windows 95/98/NT platforms.

#### **ISDN PtP Support**

Your Prestige now supports ISDN Point-to-Point (PtP) in addition to Point -to- Multi Point (PtMP) connections.

#### Call Scheduling

The Call Scheduling feature allows you to manage the remote node based on your pre-configured schedule. You can dictate when a remote node should be called and for how long.

#### **Full Network Management**

- ♦ Accessing SMT (System Management Terminal) through telnet connection.
- ♦ Windows-based PNC (Prestige Network Commander).

#### Logging and Tracing

- ◆ CDR (Call Detail Record) to help to analyze and manage outgoing calls.
- Built-in message logging and packet tracing.
- ♦ Unix syslog facility support.

#### PAP and CHAP Security

The Prestige supports PAP (Password Authentication Protocol) and CHAP (Challenge Handshake Authentication Protocol). CHAP is more secure than PAP; however, PAP is readily available on more platforms.

#### **DHCP Support**

DHCP (Dynamic Host Configuration Protocol) allows the workstations on your LAN to obtain the configuration from the Prestige.

#### **Data Compression**

Your Prestige incorporates Stac data compression to speed up data transfer. Stac is the de facto standard of data compression over PPP links.

#### **Networking Compatibility**

Your Prestige is compatible with remote access products from other manufacturers such as Ascend, Cisco, and 3Com. Furthermore, it supports Microsoft Windows 95 and Windows NT remote access capability.

## **Prestige Network Commander (PNC)**

The PNC is a C++ based utility designed to allow users to access the Prestige's management settings via Windows.

#### **Upgrade Firmware via LAN**

In addition to the direct console port connection, the Prestige supports the up/downloading of firmware and the configuration file using TFTP (Trivial File Transfer Protocol) and FTP (File Transfer Protocol) over LAN and WAN. Upload using TFTP over the WAN is not recommended because of potential data corruption problems.

# 1.2 Internet Access with the Prestige 201

#### 1.2.1 Internet Access

The Prestige is the ideal high-speed Internet access solution. Your Prestige supports the TCP/IP protocol, which the Internet uses exclusively. It is also compatible with access servers manufactured by major vendors such as Cisco and Ascend. A typical Internet Access application is shown next.

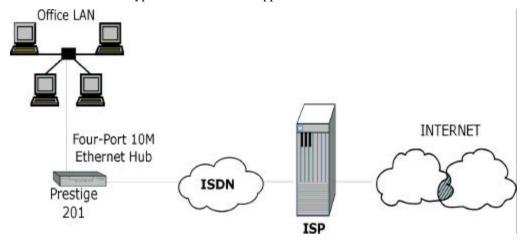

Figure 1-1 Internet Access Application

#### **Internet Single User Account**

For a SOHO (Small Office/Home Office) environment, your Prestige offers the Single User Account (SUA) feature that allows multiple users on the LAN (Local Area Network) to access the Internet concurrently for the cost of a single user. Single User Account address mapping can also be used for other LAN to LAN connections.

# Chapter 2 Hardware Installation & Initial Setup

This chapter shows you how to make the cable connections to your Prestige as well as set up your ISDN connection using the SMT.

#### 2.1 Front Panel LEDS of P201

The LED indicators on the front panel indicate the operational status of the Prestige 201. The table below the diagram describes the LED functions:

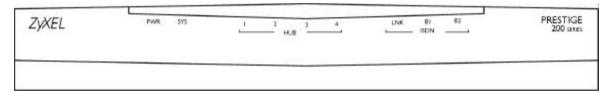

Figure 2-1 Front Panel of P201

#### Table 2-1 LED functions

| LED                 | Description                                                                                                    |
|---------------------|----------------------------------------------------------------------------------------------------|
| PWR                 | The PWR (power) LED is on when power is applied to the Prestige.                                                                                                    |
| sys                 | A steady on SYS (system) LED indicates the Prestige is on and functioning properly while an off SYS LED indicates the system is not ready or a malfunction. The system is rebooting when the SYS LED is blinking.    |
| HUB<br>1, 2, 3, 4   | A steady <i>green</i> light indicates a successful 10Mb Ethernet connection. The LED will blink when data is being sent/received.                                                                                    |
| ISDN<br>LNK, B1, B2 | The LNK LED is on when the Prestige is connected to an ISDN switch and the line has been successfully initialized. The B1 (B2) LED remains steady on when data is being sent/received on the B1 (B2) bearer channel. |

## 2.2 Prestige 201 Rear Panel and Connections

The next figure shows the rear panel of your Prestige 201.

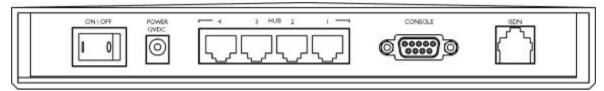

Figure 2-2 Prestige 201 Rear Panel

This section outlines how to connect your Prestige 201 to the LAN and to the ISDN network.

#### Step 1. Connecting the ISDN Line

Connect the Prestige to the ISDN network using the included ISDN cable. Plug one end of the cable into the port labeled **ISDN** and the other to the ISDN wall jack.

#### Step 2. Connecting a Workstation to the Prestige

Ethernet 10Base-T networks use Unshielded Twisted Pair (UTP) cable with RJ-45 connectors that look like a bigger telephone plug with 8 pins. Use the crossover cable to connect your Prestige 201 to a computer directly or use straight through Ethernet cable (white tag) to connect to an external hub.

#### Step 3. Connecting the Power Adapter to your Prestige

Connect the power adapter to the port labeled **POWER** on the rear panel of your Prestige.

#### Step 4. Connecting the Console Port

For the initial configuration of your Prestige, you need to use terminal emulator software on a workstation and connect it to the Prestige through the console port. Connect the 9-pin (smaller) end of the console cable to the console port of the Prestige and the 25-pin (bigger) end to a serial port (COM1, COM2 or other COM port) of your workstation. You can use an extension RS-232 cable if the enclosed one is too short.

After the initial setup, you can modify the configuration remotely through telnet connections. See the *Telnet Configuration and Capabilities* chapter for detailed instructions on using telnet to configure your Prestige.

# 2.3 Additional Installation Requirements

In addition to the contents of your package, there are other hardware and software requirements you need before you can install and use your Prestige. These requirements include:

- 1. A computer with Ethernet 10Base-T NIC (Network Interface Card).
- 2. A computer equipped with communications software configured to the following parameters:

- VT100 terminal emulation.
- 9600 Band.
- ♦ No parity, 8 Data bits, 1 Stop bit.
- ♦ Flow Control set to None.

After the Prestige is properly set up, you can make future changes to the configuration through telnet connections

# 2.4 Housing

Your Prestige's housing has ventilation slots for cooling and clip-out legs that fit snugly into grooves for sturdy stacking with better airflow. ZyXEL recommends that you do <u>not</u> stack more than <u>4</u> routers for maximum stack stability and cooling.

# 2.5 Power On Your Prestige

At this point, you should have connected the console port, the ISDN BRI port, the Ethernet port and the power port to the appropriate devices or lines. You can now apply power to the Prestige by flipping the power switch to on (**l** is ON, **O** is OFF).

#### Step 1. Initial Screen

When you power on your Prestige, it performs several internal tests as well as line initialization. After the initialization, the Prestige asks you to press [ENTER] to continue, as shown.

```
Copyright (c) 1994 - 2000 ZyXEL Communications Corp.
initialize ch =0, ethernet address: 00:a0:c5:ff:aa:01
(2) DSS1:
Press ENTER to continue...
```

Figure 2-3 Power-On Display for DSS1 switch

#### Step 2. Entering Password

The login screen appears after you press Enter, prompting you to enter the password, as shown below.

For your first login, enter the default password **1234**. As you type the password, the screen displays a (X) for each character you type.

Please note that if there is no activity for longer than 5 minutes after you log in, your Prestige will automatically log you out and will display a blank screen. If you see a blank screen, press [ENTER] to bring up the login screen again.

Enter Password : XXXX

Figure 2-4 Login Screen

# 2.6 Navigating the SMT Interface

The SMT (System Management Terminal) is the interface that you use to configure your Prestige.

Several operations that you should be familiar with before you attempt to modify the configuration are listed in the table below.

**Table 2-2 Main Menu Commands** 

| Operation                        | Press/ <read></read>                                                        | Description                                                                                                    |  |
|----------------------------------|-----------------------------------------------------------------------------|----------------------------------------------------------------------------------------------------|--|
| Move forward to another menu     | [ENTER]                                                                     | To move forward to another menu, type in the number of the desired menu and press [ENTER].                                                                                                    |  |
| Move backward to a previous menu | [ESC]                                                                       | Press the [ESC] key to move back to the previous menu.                                                                                                    |  |
| Move to a submenu                | Press the [Space bar] to change <b>No</b> to <b>Yes</b> then press [ENTER]. | Fields beginning with "Edit" have a default setting of <b>No</b> . Press the [Space bar] to change <b>No</b> to <b>Yes</b> , then press [ENTER] to go to a submenu.                               |  |
| Move the cursor                  | [ENTER] or                                                                  | Within a menu, press [ENTER] to move to the next field. You can                                                                                                    |  |
|                                  |                                                                             | also use the [Up]/[Down] arrow keys to move to the previous and the next field, respectively.                                                                                                    |  |
| Enter information                | Fill in, or                                                                 | You need to fill in two types of fields. The first requires you to type in the appropriate information. The second allows you to cycle through the available choices by pressing the [Space] bar. |  |
|                                  | Press the<br>[Space bar] to<br>toggle                                       |                                                                                                    |  |
| Required fields                  |                                                                             | All fields with the symbol must be filled in order be able to save the new configuration.                                                                                                    |  |
| N/A fields                       | <n a=""></n>                                                                | Some of the fields in the SMT will show a <n a="">. This symbol refers to an option that is Not Applicable.</n>                                                                                   |  |
| Save your configuration          | [ENTER]                                                                     | Save your configuration by pressing [ENTER] at the message [Press ENTER to confirm or ESC to cancel]. Saving the data on the screen will take you, in most cases to the previous menu.            |  |
| Exit the SMT                     | Type 99, then                                                               | Type 99 at the Main Menu prompt and press [ENTER] to exit the SMT interface.                                                                                                    |  |
|                                  | press [ENTER].                                                              |                                                                                                    |  |

After you enter the password, the SMT displays the Main Menu, as shown.

```
Copyright (c) 1994 - 2000 ZyXEL Communications Corp.
                           Prestige 201 Main Menu
Getting Started
                                      Advanced Management
1. General Setup
                                      21. Filter Set Configuration
2. ISDN Setup
3. Ethernet Setup
                                      23. System Security
4. Internet Access Setup
                                      24. System Maintenance
Advanced Applications
                                      26. Schedule Setup
11. Remote Node Setup
12. Static Routing Setup
15. SUA Server Setup
                                      99. Exit
                        Enter Menu Selection Number:
```

Figure 2-5 SMT Main Menu

## 2.6.1 System Management Terminal Interface Summary

#### **Table 2-3 Main Menu Summary**

| #  | Menu Title               | Description                                                                                      |
|----|--------------------------|--------------------------------------------------------------------------------------------------|
| 1  | General Setup            | Use this menu to setup general information.                                                      |
| 2  | ISDN Setup               | Use this menu to setup the ISDN.                                                                 |
| 3  | Ethernet Setup           | Use this menu to setup Ethernet.                                                                 |
| 4  | Internet Access Setup    | A quick and easy way to setup Internet connection.                                               |
| 11 | Remote Node Setup        | Use this menu to setup the Remote Node for LAN-to-LAN connection, including Internet connection. |
| 12 | Static Routing Setup     | Use this menu to setup static route for different protocols.                                     |
| 15 | SUA Server Setup         | Use this menu to specify inside servers when SUA is enabled.                                     |
| 21 | Filter Set Configuration | Use this menu to setup filters to provide security, call control, etc.                           |
| 23 | System Security          | Use this menu to setup security related parameters.                                              |
| 24 | System Maintenance       | This menu provides system status, diagnostics, software upload, etc.                             |
| 26 | Schedule Setup           | Use this menu to schedule dial-out calls.                                                        |
| 99 | Exit                     | To exit from SMT and return to the blank screen.                                                 |

# 2.7 Changing the System Password

The first thing your should do before anything else is to change the default system password by following the steps below.

**Step 1.** Enter 23 in the Main Menu to open **Menu 23 - System Password** as shown below.

When this menu appears, type in your existing system password, i.e., 1234, and press [ENTER].

```
Menu 23 - System Password

Old Password= ****
New Password= ****
Retype to confirm= ****

Enter here to CONFIRM or ESC to CANCEL:
```

Figure 2-6 Menu 23 - System Password

- **Step 2.** Enter your new system password (up to 30 characters), and press [ENTER].
- **Step 3.** Re-type your new system password for confirmation and press [ENTER].

Note that as you type a password, the screen displays a (\*) for each character you type.

# 2.8 Resetting the Prestige

If you have forgotten your password or for some reason cannot access the SMT menu you will need to reinstall the configuration file. Uploading the configuration file replaces the current configuration file with the default configuration file, you will lose all configurations that you had before and the speed of the console port will be reset to the default of 9600 bps with 8 data bit, no parity and 1 stop bit (8n1). The password will be reset to the default of 1234, also.

Turn off the Prestige and begin a Telnet session or use a teminal emulator program such as HyperTerminal with the default console port settings. Turn on the Prestige again. You should see the following screen. When you see the message "Press Any key to enter Debug Mode within 3 seconds", press any key to enter debug mode. You should already have downloaded the "romfile.zip" file from the Internet and unzipped it.

Figure 2-7 Booting Up the Prestige

Follow the procedure below to upload the configuration file:

- 1. Enter "atlc" after the "Enter Debug Mode" message.
- Wait for the "Starting XMODEM upload" message before activating Xmodem upload on your terminal.
- 3. After successful firmware upload, enter "atgo" to restart the Prestige.

The Prestige is now reinitialized with default configuration file including the default password of 1234.

#### 2.8.1 Filename conventions

The configuration filename is the router model name with a rom extension, e.g., p201.rom. The ZyNOS firmware filename is the router model name with a bin extension, e.g., p201.bin. Rename the latter filename to "ras" when uploading to the Prestige.

# 2.9 General Setup

Menu 1 - General Setup contains administrative and system-related information.

To enter Menu 1 and fill in the required information, follow these steps:

- **Step 1.** Enter 1 in the Main Menu to open **Menu 1 General Setup**.
- **Step 2.** The Menu 1 General Setup screen appears, as shown. Fill in the required fields marked [?] and turn on the individual protocols for your applications, as explained in the following table.

Figure 2-8 Menu 1 - General Setup

Menu 1 - General Setup

System Name= P201
Location= branch
Contact Person's Name= JohnDoe

Press ENTER to Confirm or ESC to Cancel:

**Table 2-4 General Setup Menu Fields** 

| Field                               | Description                                                                                                    | Example |
|-------------------------------------|----------------------------------------------------------------------------------------------------|---------|
| System Name                         | Choose a descriptive name for identification purposes. This name can be up to 30 alphanumeric characters long. Spaces are not allowed, but dashes "-" and underscores "_" are accepted. This name can be retrieved remotely via SNMP, used for CHAP authentication, and will be displayed at the prompt in the Command Mode. | P201    |
| Location (optional)                 | Enter the geographic location (up to 31 characters) of your Prestige.                                                                                                    | MyHouse |
| Contact Person's<br>Name (optional) | Enter the name (up to 30 characters) of the person in charge of this Prestige.                                                                                                    | JohnDoe |

## 2.10 ISDN Setup Menus

Menu 2 is for you to enter the information about your ISDN line. Different telephone companies deploy different types of switches for ISDN service. Depending on the switch for your particular installation, you will have a different number of telephone numbers.

## 2.10.1 ISDN Setup Menu

The only switch type supported in Europe is DSS-1.

```
Menu 2 - ISDN Setup

Switch Type: DSS-1
B Channel Usage= Switch/Switch

ISDN Data =

Edit Advanced Setup = No
Edit NetCAPI Setup = No
Press ENTER to Confirm or ESC to Cancel:

Press Space Bar to Toggle.
```

Figure 2-9 Menu 2 - ISDN Setup

| Field           | Description                                                                                                    |  |
|-----------------|----------------------------------------------------------------------------------------------------|--|
| Switch Type     | If your switch type is not currently shown, press the space bar to change to the next switch; repeat until you see the correct switch type. The majority of switches run NI-1; if the link LED does not come up, try NI-1.                                                                                                    |  |
|                 | The Prestige will not be able to place or to receive calls if the wrong switch type is specified. If you are not sure, contact your telephone company to confirm the exact switch type.                                                                                                    |  |
| B Channel Usage | In general, this will be <b>Switch/Switch</b> (the default). If you are only using one B channel (e.g., your Prestige is sharing the ISDN BRI line with another device), then select <b>Switch/Unused</b> . If your second B channel is a leased line, select <b>Switch/Leased</b> . Press the [Space bar] to toggle through all the options. These options are |  |
|                 | ◆ Switch/Switch ◆ Leased/Unused ◆ Switch/Unused                                                                                                    |  |
|                 | ◆ Switch/Leased ◆ Unused/Leased                                                                                                    |  |
|                 | ◆ Leased/Switch                                                                                                    |  |

| Field                  | Description                                                                                                    |  |
|------------------------|----------------------------------------------------------------------------------------------------|--|
| ISDN Data              | Enter the telephone number assigned to ISDN data calls for the Prestige. The maximum number of digits is 25 for the telephone number. |  |
| Edit Advanced<br>Setup | · · · · · · · · · · · · · · · · · · ·                                                                                                 |  |
| Edit NetCAPI<br>Setup  | You can configure NetCAPI setup when you select <b>Yes</b> and enter Menu 2.2 - NetCAPI Setup.                                        |  |

## 2.10.2 ISDN Advanced Setup

Select Yes in the Edit Advanced Setup field of Menu 2 – ISDN Setup to display menu 2.1 as shown next.

```
Menu 2.1.1 - ISDN Advanced Setup

ISDN Line= 1
Calling Line Indication= Enable

PABX Outside Line Prefix=
PABX Number (Include S/T Bus Number) for Loopback=

Outgoing Calling Party Number:
ISDN Data =
Data Link Connection= point-to-multipoint

Press ENTER to Confirm or ESC to Cancel:
Press Space Bar to Toggle.
```

Figure 2-10 Menu 2.1 - ISDN Advanced Setup

| Field                    | Description                                                                                                    |
|--------------------------|----------------------------------------------------------------------------------------------------|
| Calling Line Indication  | The <b>Calling Line Indication</b> , or Caller ID, governs whether the other party can see your number when you call. If set to <b>Enable</b> , the Prestige sends the caller ID and the party you call can see your number; if it is set to <b>Disable</b> , the caller ID is blocked.                                                                   |
| PABX Outside Line Prefix | A PABX (Private Automatic Branch eXchange) generally requires you to dial a number (a single digit in most cases) when you need an outside line. If your Prestige is connected to a PABX, enter this number in <b>PABX Outside Line Prefix</b> , otherwise, leave it blank. Please note that the PABX prefix is for calls initiated by the Prestige only. |

| Field                                                                                                    | Description                                                                                                    |
|----------------------------------------------------------------------------------------------------|----------------------------------------------------------------------------------------------------|
| PABX Number (Include<br>S/T Bus Number)                                                                                                    | The PABX number is used for an outside loopback test when the ISDN PABX cannot support a local loopback test. If the Prestige is connected to an ISDN PABX enter this number. Note that this number is used exclusively for loopback testing; for regular outgoing calls, the Prestige dials the phone number in the remote node. If this field is blank it indicates either that the PABX supports local loopback testing or that the Prestige is not connected to a PABX. |
| Outgoing Calling Party<br>Number                                                                                                    |                                                                                                    |
| ISDN Data                                                                                                    | If this field is not blank, the Prestige will use its value as the <i>calling party number</i> for "ISDN Data" outgoing calls. Otherwise, the individual entry for "ISDN Data" in Menu 2.1 will be used as the calling party number. You only need to fill in this field if your switch or PABX requires a specific calling party number for outgoing calls; otherwise, leave it blank.                                                                                     |
| Data Link Connection  Use the space bar to choose either ISDN point-to-point or point -to-multipoint data link connection. The default is point-to-multipoint. |                                                                                                    |
|                                                                                                    | <b>Note:</b> You must have obtained the data link connection mode supported by your Telco when subscribing for the ISDN line. If not, ask your Telco and select the supported mode here.                                                                                                    |

The following diagram illustrates the PABX Number (with S/T Bus Number) for Loopback and Outgoing Calling Party Number fields for a Prestige behind an ISDN PABX.

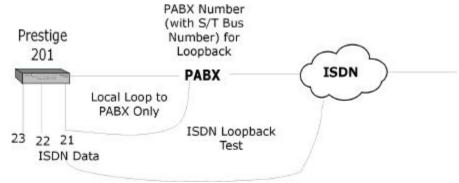

Figure 2-11 Prestige behind a PABX

When you are finished, press **ENTER** at the message: 'Press ENTER to confirm', the Prestige uses the information that you entered to initialize the ISDN line. It should be noted that whenever the switch type is changed, the ISDN initialization takes slightly longer.

At this point, the Prestige asks if you wish to test your ISDN. If you select **Yes**, the Prestige will perform a loop-back test to check the ISDN line. If the loop-back test fails, please note the error message that you receive and take the appropriate troubleshooting action.

```
Setup LoopBack Test...
Dialing to 40000// ...
Sending and Receiving Data ...
Disconnecting...
LoopBack Test OK
### Hit any key to continue. ###
```

Figure 2-12 Loopback test

#### Data Link Connection: PtMP and PtP

There are two modes of data link connections: Point-to-Multipoint (PtMP) and Point-to-Point (PtP). In PtMP line configuration you can plug several pieces of equipment into the same ISDN line. The Telco automatically allocates each piece of equipment on your side, it's own unique ID number, known as a TEI (Terminal Endpoint Identifier). Thus, in the case of PtMP information transfer, a frame is directed to one or more endpoints.

In, PtP configuration only a single TEI is allocated to the line, which means that only ONE piece of equipment can be connected directly to the line. In this case, a frame is directed to only one endpoint.

For more information about data link connections, please refer to the CCITT Recommendations Q.920/921.

### 2.10.3 NetCAPI Setup

Your P201 supports NetCAPI. NetCAPI is ZyXEL's implementation of CAPI (Common ISDN Application Program Interface) capabilities over a network. It runs over DCP (Device Control Protocol) developed by RVS-COM.

NetCAPI can be used for applications such as Eurofile transfer, file transfer, G3/G4 Fax, Autoanswer host mode, telephony, etc. on Windows 95/98/NT platforms.

#### CAPI

CAPI is an interface standard that allows applications to access ISDN services. Several applications can share one or more ISDN lines. When an application wants to communicate with an ISDN terminal it sends a

series of standard commands to the terminal. The CAPI standard defines the commands and allows you to use a well-defined mechanism for communications using ISDN lines.

CAPI also simplifies the development of ISDN applications through many default values that do not need to be programmed. It provides a unified interface for applications to access the different ISDN services such as data, voice, fax, telephony, etc.

#### ISDN-DCP

ISDN-DCP allows a workstation on the LAN to use services such as transmitting and receiving faxes as well as placing and receiving phone calls.

Using ISDN-DCP, the Prestige acts as a DCP server. By default, the Prestige listens for DCP messages on TCP port number 2578 (the Internet-assigned number for RVS-COM DCP). When the Prestige receives a DCP message from a DCP client i.e., a workstation, the Prestige processes the message and acts on it. Your Prestige supports all the DCP messages specified in the ISDN-DCP specification.

#### 2.10.4 RVS-COM

RVS-COM includes an ISDN CAPI driver with its communication program. RVS-CE (Core Engine) is an ISDN-CAPI 2.0 driver for Windows 95/98/NT that can be used by different ISDN communication programs (such as AVM Fritz or RVS-COM) to access the ISDN on the Prestige.

NetCAPI can carry out CAPI applications only if the CAPI driver is installed on your workstation. In addition to the CAPI driver, you will need a communication software program such as RVS-COM Lite, Fritz etc., for users to access CAPI.

The ISDN router is a shared device and can be used by several different client workstations at the same time: e.g. one workstation sending a fax, another workstation doing a file transfer. RVS-COM has to be installed on each client workstation in order to share the ISDN lines.

### Configuring the P201 as a NetCAPI Server

This section describes how to configure your Prestige to be a NetCAPI server using the SMT (System Management Terminal).

[Note: For configuring your Prestige with the PNC, use PNC version 2.10 and above.]

By default, NetCAPI is enabled on your Prestige. When NetCAPI is enabled, the Prestige listens for incoming DCP messages from the workstations. By default, the Prestige listens for DCP messages on TCP port 2578.

The following figure illustrates the configuration used in this example.

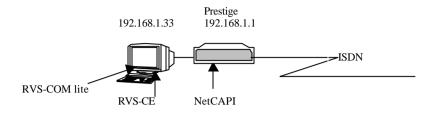

Figure 2-13 Configuration Example

Before entering any configurations, you must install the CAPI driver (RVS-CE) and communication program such as RVS-COM Lite on your workstation.

#### Installing the CAPI driver and Communication Software

[Note: Please uninstall previous versions of "RVS-CAPI" and "RVS-COM lite" before you install the new versions. You may use the Windows "START | Settings | Control Panel | Add/Remove Programs" to uninstall RVS-CAPI and RVS-COM.]

To install the CAPI driver and the communication software, enter one of the license keys of your RVS-COM Lite CD-ROM and follow the instructions on the configuration wizard. When you install RVS-Lite, RVS-COM AUTOMATICALLY installs CAPI driver before installing RVS-Lite.

**Note:** If you did not install RVS-Lite and want to use other programs such as AVM Fritz to access the ISDN router, you must first install the CAPI driver - RVS-CE using the English version installation wizard (in \DISKs\CEPE\DISK1\) and start the SETUP.EXE.

### **Configuring NetCAPI**

Toggle the [Spacebar] to select **Yes** in **Edit NetCAPI Setup** field in Menu 2 and press [ENTER] to go to **Menu 2.2 - NetCAPI Setup**.

```
Menu 2.2 - NetCAPI Setup
Active= Yes
Max Number of Registered Users= 1
Incoming Data Call Number Matching= NetCAPI
Access List:
 Start IP
 Start IP End IP 192.168.1.132 192.168.1.145
                                       Operation
                                     Both
 192.168.14.1 192.168.14.32
                                      Imcoming
                 192.168.20.12
 192.168.20.7
                                      Outgoing
  192.168.30.1
                 192.168.30.3
                                      Both
  10.0.0.0
                   10.255.255.255
                                       Incoming
  default
                                       Both
                 Press ENTER to Confirm or ESC to Cancel:
```

Figure 2-14 Menu 2.2 - NetCAPI Setup

Set the fields in the above menu according to the following description.

**Table 2-6 NetCAPI Setup Fields** 

| Field                                    | Description                                                                                                    |
|------------------------------------------|----------------------------------------------------------------------------------------------------|
| Active                                   | This field allows you to enable or disable NetCAPI. Press the [Spacebar] to toggle between <b>Yes</b> and <b>No</b>                                                                                                    |
| Max Number of<br>Registered Users        | When you want to use NetCAPI to place outgoing calls or to listen to incoming calls, you must start RVSCOM on your workstation, and RVSCOM will register itself to the Prestige. This option is the maximum number of clients that the Prestige supports at the same time. The default value is 4. |
| Incoming Data<br>Call Number<br>Matching | This field will be removed in future release. Now it has fixed value of NetCAPI.                                                                                                    |
| Access List                              | This list specifies users that can use NetCAPI. This access list controls if a client is allowed to use NetCAPI. The request is rejected when                                                                                                    |
|                                          | 1. The IP address of the workstation is not between <b>Start IP</b> and <b>End IP</b> or                                                                                                    |
|                                          | 2. The request from the workstation is not permitted as specified in the                                                                                                    |

|           | Operation field.                                                                                                    |
|-----------|----------------------------------------------------------------------------------------------------|
| Start IP  | Refers to the first IP address of a group of NetCAPI clients. Each group contains contiguous IP addresses.                                                                    |
| End IP    | Refers to the last IP address in a NetCAPI client group.                                                                                                    |
| Operation | Press the [Spacebar] to select <b>Incoming</b> if you wish to grant incoming calls permission.  Select <b>Outgoing</b> if you wish to grant outgoing calls permission. Select |
|           | <b>Both</b> if you wish to grant both incoming calls and outgoing calls permissions. Select <b>None</b> if you wish to deny all calls.                                        |

# 2.11 Ethernet Setup

This section describes how to configure the Ethernet using **Menu 3 – Ethernet Setup**. From the Main Menu, enter 3 to open Menu 3.

```
Menu 3 - Ethernet Setup

1. General Setup
2. TCP/IP and DHCP Setup

Enter Menu Selection Number:
```

Figure 2-15 Menu 3 - Ethernet Setup

## 2.11.1 General Ethernet Setup

This menu allows you to specify filter set(s) that you wish to apply to the Ethernet traffic. You seldom need to filter Ethernet traffic; however, the filter sets may be useful to block certain packets, reduce traffic and prevent security breaches.

```
Menu 3.1 - General Ethernet Setup

Input Filter Sets:
    protocol filters= 2
    device filters=
    Output Filter Sets:
    protocol filters=
    device filters=
    Press ENTER to Confirm or ESC to Cancel:
```

Figure 2-16 Menu 3.1 - General Ethernet Setup

If you need to define filters, please read the *Filter Set Configuration* chapter first, then return to this menu to define the filter sets.

# Chapter 3 Internet Access

This chapter shows you how to configure the LAN as well as the WAN of your Prestige for Internet access.

## 3.1 Factory Ethernet Defaults

The Ethernet parameters of the Prestige are preset in the factory with the following values:

- 1. IP address of 192.168.1.1 with subnet mask of 255.255.255.0 (24 bits).
- 2. DHCP server enabled with 32 client IP addresses starting from 192.168.1.33.

These parameters should work for the majority of installations. If the parameters are satisfactory, you can skip to section 3.3 **TCP/IP Ethernet Setup and DHCP**to enter the DNS server address(es) if your ISP gives you explicit DNS server address(es). If you wish to change the factory defaults or to learn more about TCP/IP, please read on

## 3.2 TCP/IP Parameters

### 3.2.1 IP Address and Subnet Mask

Similar to the houses on a street that share a common street name, the machines on a LAN share one common network number, also.

Where you obtain your network number depends on your particular situation. If the ISP or your network administrator assigns you a block of registered IP addresses, follow their instructions in selecting the IP addresses and the subnet mask.

If the ISP did not explicitly give you an IP network number, then most likely you have a single user account and the ISP will assign you a dynamic IP address when the connection is established. If this is the case, it is recommended that you select a network number from 192.168.0.0 to 192.168.255.0 (ignoring the trailing zero) and you must enable the Single User Account feature of the Prestige. The Internet Assigned Number Authority (IANA) reserved this block of addresses specifically for private use; please do *not* use any other number unless you are told otherwise. Let's say you select 192.168.1.0 as the network number; which covers 254 individual addresses, from 192.168.1.1 to 192.168.1.254 (zero and 255 are reserved). In other words, the

first 3 numbers specify the network number while the last number identifies an individual workstation on that network.

Once you have decided on the network number, pick an IP address that is easy to remember, e.g., 192.168.1.1, for your Prestige.

The subnet mask specifies the network number portion of an IP address. Your Prestige will compute the subnet mask automatically based on the IP address that you entered. You don't need to change the subnet mask computed by the Prestige unless you are instructed to do otherwise.

#### 3.2.2 RIP Setup

RIP (Routing Information Protocol) allows a router to exchange routing information with other routers. The **RIP Direction** field controls the sending and receiving of RIP packets. When set to both, the Prestige will broadcast its routing table periodically and incorporate the RIP information that it receives; when set to none, it will not send any RIP packets and will ignore any RIP packets received.

The **Version** field controls the format and the broadcasting method of the RIP packets that the Prestige sends (it recognizes both formats when receiving). **RIP-1** is universally supported; but RIP-2 carries more information. RIP-1 is probably adequate for most networks, unless you have a unusual network topology.

Both **RIP-2B** and **RIP-2M** sends the routing data in RIP-2 format; the difference being that **RIP-2B** uses subnet broadcasting while **RIP-2M** uses multicasting. Multicasting can reduce the load on non-router machines since they generally do not listen to the RIP multicast address and so will not receive the RIP packets. However, if one router uses multicasting, then all routers on your network must use multicasting, also.

By default, RIP direction is set to Both and the Version set to RIP-1.

### 3.2.3 DHCP Configuration

DHCP (Dynamic Host Configuration Protocol) allows the individual clients (workstations) to obtain the TCP/IP configuration at start-up from a centralized DHCP server. The Prestige has built-in DHCP server capability, enabled by default, which means it can assign IP addresses, an IP default gateway and DNS servers to Windows 95, Windows NT and other systems that support the DHCP client. The Prestige can also act as a surrogate DHCP server where it relays IP address assignment from the actual DHCP server to the clients.

#### **IP Pool Setup**

The Prestige is pre-configured with a pool of 32 IP addresses starting from 192.168.1.33 to 192.168.1.64 for the client machines. This leaves 31 IP addresses, 192.168.1.2 to 192.168.1.32 (excluding the Prestige itself which has a default IP of 192.168.1.1) for other server machines, e.g., server for mail, FTP, telnet, web, etc., that you may have.

3-2 Internet Access

#### **DNS Server Address**

DNS (Domain Name System) is for mapping a domain name to its corresponding IP address and vice versa, e.g., the IP address of *www.zyxel.com* is 204.217.0.2. The DNS server is extremely important because without it, a user must know the IP address of a machine before s/he can access it. The DNS server addresses that you enter in the DHCP setup are passed to the client machines along with the assigned IP address and subnet mask.

There are two ways that an ISP disseminates the DNS server addresses. The first is for an ISP to tell a customer the DNS server addresses, usually in the form of an information sheet, when s/he signs up. If your ISP does give you the DNS server addresses, enter them in the **DNS Server** fields in **DHCP Setup**.

Some ISP's choose to pass the DNS servers using the DNS server extensions of PPP IPCP (IP Control Protocol) after the connection is up. If your ISP did not give you explicit DNS servers, chances are the DNS servers are conveyed through IPCP negotiation. The Prestige supports the IPCP DNS server extensions through the DNS proxy feature.

If the **Primary** and **Secondary DNS Server** fields in **DHCP Setup** are not specified, i.e., left as 0.0.0.0, the Prestige tells the DHCP clients that it itself is the DNS server. When a workstation sends a DNS query to the Prestige, the Prestige forwards the query to the real DNS server learned through IPCP and relays the response back to the workstation.

Please note that DNS proxy works only when the ISP uses the IPCP DNS server extensions. It does not mean you can leave the DNS servers out of the DHCP setup under all circumstances. If your ISP gives you explicit DNS servers, make sure that you enter their IP addresses in the **DHCP Setup** menu. This way, the Prestige can pass the DNS servers to the workstations and the workstations can query the DNS server directly without the Prestige's intervention.

## 3.3 TCP/IP Ethernet Setup and DHCP

You will now use Menu 3.2 to configure your Prestige for TCP/IP.

To edit Menu 3.2, select the menu option **TCP/IP** and **DHCP** Setup in the Main Menu and press [Enter]. The screen now displays Menu 3.2 - **TCP/IP** and **DHCP** Ethernet Setup, as shown.

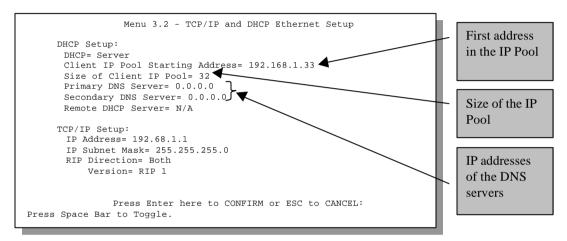

Figure 3-1 Menu 3.2 - TCP/IP and DHCP Ethernet Setup

3-4 Internet Access

Follow the instructions in the following table on how to configure the DHCP fields.

**Table 3-1 DHCP Ethernet Setup Menu Fields** 

| Field                              | Description                                                                                                    | Example                           |
|------------------------------------|----------------------------------------------------------------------------------------------------|-----------------------------------|
| DHCP Setup                         |                                                                                                    |                                   |
| DHCP=                              | This field enables/disables the DHCP server. If it is set to <b>Server</b> , your Prestige will act as a DHCP server. If set to <b>None</b> , the DHCP server will be disabled. If set to <b>Relay</b> , the Prestige acts as a surrogate DHCP server and relays requests and responses between the remote server and the clients. | None<br>Server (default)<br>Relay |
|                                    | When DHCP is used, the following four items need to be set:                                                                                                    |                                   |
| Client IP Pool<br>Starting Address | This field specifies the first of the contiguous addresses in the IP address pool.                                                                                                    | 192.168.1.33                      |
| Size of Client IP<br>Pool          | This field specifies the size, or count, of the IP address pool.                                                                                                    | 32                                |
| Primary DNS<br>Server              | Enter the IP addresses of the DNS servers. The DNS servers are passed to the DHCP clients along with the IP address and                                                                                                    |                                   |
| Secondary<br>DNS Server            | the subnet mask.                                                                                                    |                                   |
| Remote DHCP<br>Server              | If <b>Relay</b> is selected in the <b>DHCP=</b> field above, then enter the IP address of the actual, remote DHCP server here.                                                                                                    |                                   |

Follow the instructions in the following table to configure TCP/IP parameters for the Ethernet port.

Table 3-2 TCP/IP Ethernet Setup Menu Fields

| Field          | Description                                                                                                    | Example                  |
|----------------|----------------------------------------------------------------------------------------------------|--------------------------|
| TCP/IP Setup   |                                                                                                    |                          |
| IP<br>Address  | Enter the IP address of your Prestige in dotted decimal notation                                                                                                    | 192.168.1.1<br>(default) |
| IP Subnet Mask | Your Prestige will automatically calculate the subnet mask based on the IP address that you assign. Unless you are implementing subnetting, use the subnet mask computed by the Prestige | 255.255.255.0            |
| RIP Direction  | Press the space bar to select the RIP direction from <b>Both/None/In Only/Out Only.</b>                                                                                                  | Both                     |
| Version        | Press the space bar to select the RIP version from RIP-1/RIP-2B/RIP-2M.                                                                                                    | RIP -1                   |

When you have completed this menu, press [Enter] at the prompt [Press ENTER to Confirm...] to save your configuration, or press [Esc] at any time to cancel.

3-6 Internet Access

# 3.4 Internet Access Configuration

Menu 4 allows you to enter the Internet Access information in one screen. Menu 4 is actually a simplified setup for one of the remote nodes that you can access in Menu 11. Before you configure your Prestige for Internet access, you need to collect your Internet account information from your ISP.

Use the table below to record your Internet Account Information.

**Table 3-3 Internet Account Information** 

| Internet Account Information                | Write your account information here |  |  |
|---------------------------------------------|-------------------------------------|--|--|
| IP Address of the ISP's Gateway (Optional)  | _                                   |  |  |
| Telephone Number(s) of your ISP             | _                                   |  |  |
| Login Name                                  | _                                   |  |  |
| Password for ISP authentication             | _                                   |  |  |
| DNS server address(es) for your workstation | _                                   |  |  |

From the Main Menu, enter option **Internet Access Setup** to go to **Menu 4 - Internet Access Setup**, as displayed below.

## 3.4.1 Example Internet Access Configuration

The table following this menu contains instructions on how to configure your Prestige for Internet access.

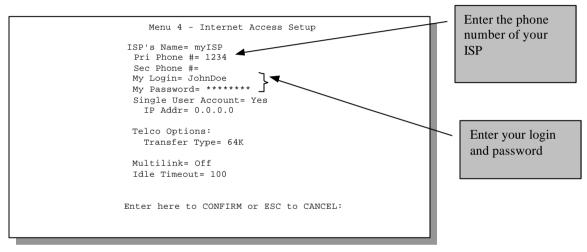

Figure 3-2 Menu 4 - Internet Access Setup

3-8 Internet Access

**Table 3-4 Internet Access Setup Menu Fields** 

| Field                             |                  | Description                                                                                                    |  |  |
|-----------------------------------|------------------|----------------------------------------------------------------------------------------------------|--|--|
| ISP's Name                        |                  | Enter the name of your Internet Service Provider, e.g., myISP. This information is for identification purposes only.                                                                                                    |  |  |
| Pri Phone and Sec<br>Phone Number |                  | Both the Primary and the Secondary Phone numbers refer to the number that the Prestige dials to connect to the ISP.                                                                                                    |  |  |
| My Login Name                     |                  | Enter the login name given to you by your ISP.                                                                                                    |  |  |
| My Password                       |                  | Enter the password associated with the login name above.                                                                                                    |  |  |
| Single User Account               |                  | Please see the following section for a more detailed discussion on the Single User Account feature. The default is <b>Yes.</b>                                                                                                    |  |  |
| Telco options:                    | Transfer<br>Type | This field specifies the type of connection between the Prestige and this remote node. Select <b>64K</b> , or <b>Leased</b> .                                                                                                    |  |  |
| Multilink                         |                  | The Prestige uses the PPP Multilink Protocol (PPP/MP) to bundle multiple links in a single connection to boost the effective throughput between two nodes.                                                                        |  |  |
| Idle Timeout                      |                  | This value specifies the number of idle seconds that elapses before the remote node is automatically disconnected. Idle seconds is the period of time when no data is transmitted from your Prestige. The default is 100 seconds. |  |  |

At this point, the SMT will ask if you wish to test the Internet connection. If you select **Yes**, your Prestige will call the ISP to test the Internet connection. If the test fails, note the error message that you receive on the screen and take the appropriate troubleshooting steps.

# 3.5 Single User Account

Typically, if there are multiple users on the LAN wanting to concurrently access the Internet, you will have to lease a block of legal, or globally unique, IP addresses from the ISP.

The Single User Account (SUA) feature allows you to have the same benefits as having multiple legal addresses, but only pay for one IP address, thus saving significantly on the subscription fees. (Check with your ISP before you enable this feature).

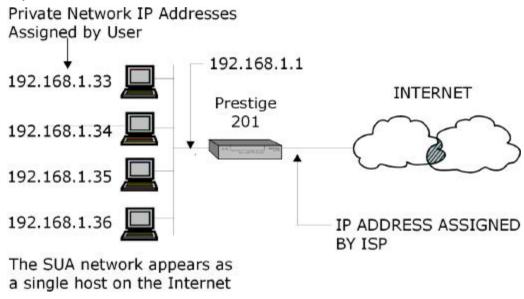

Figure 3-3 Single User Account Topology

The Single User Account feature may also be used on connections to remote networks other than the ISP. For example, this feature can be used to simplify the allocation of IP addresses when connecting branch offices to the corporate network.

The IP address for the SUA can be either fixed or dynamically assigned when a call is connected. In addition, you can designate servers, e.g., a web server and a telnet server, on your local network and make them accessible to the outside world.

If you do not define any server, SUA offers the additional benefit of firewall protection. If no server is defined, all incoming inquiries will be filtered out by your Prestige and thus preventing intruders from probing your network.

3-10 Internet Access

Your Prestige accomplishes this address sharing by translating the internal LAN IP addresses to a single address that is globally unique on the Internet. For more information on IP address translation, refer to RFC 1631, *The IP Network Address Translator (NAT)*.

### 3.5.1 Advantages of SUA

In summary:

- SUA is a cost-effective solution for small offices with less than 20 hosts to access the Internet or other remote TCP/IP networks.
- SUA supports servers to be accessible to the outside world.
- SUA can provide firewall protection if you do not specify a server. All incoming inquiries will be filtered out by your Prestige.
- UDP and TCP packets can be routed. In addition, partial ICMP, including echo and trace route, is supported.

## 3.5.2 Single User Account Configuration

The steps for configuring your Prestige for Single User Account are identical to the conventional Internet access with the exception that you need to fill in two extra fields in **Menu 4 - Internet Access Setup**, as shown.

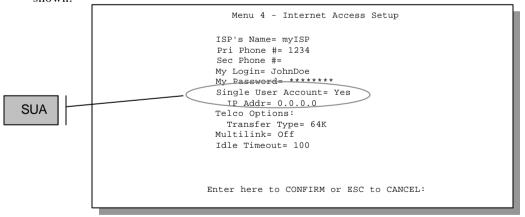

Figure 3-4 Menu 4 - Internet Access Setup for Single User Account

To enable the SUA feature in Menu 4, move the cursor to the **Single User Account** field and select **Yes** (or **No** to disable SUA). Then follow the instructions on how to configure the SUA fields.

| Field                                                                                                    | Description                                                                                                    |  |  |
|----------------------------------------------------------------------------------------------------|----------------------------------------------------------------------------------------------------|--|--|
| Single User Account                                                                                                    | Select <b>Yes</b> to enable SUA.                                                                                        |  |  |
| IP Addr.                                                                                                    | If your ISP did <i>not</i> assign you a static IP address, enter [0.0.0.0] here; otherwise, enter that IP address here. |  |  |
| Press [Enter] at the message [Press ENTER to Confirm] to save your configuration, or press [Esc] at any time to cancel. |                                                                                                    |  |  |

Table 3-5 Single User Account Menu Fields

At this point, your Prestige will ask if you wish to test the Internet connection. If you select **Yes**, the Prestige will call the ISP and test the configuration. If the test fails, note the error messages on the screen and take the appropriate troubleshooting steps.

## 3.6 Multiple Servers behind SUA

If you wish, you can make inside servers for different services, e.g., web or FTP, visible to the outside users, even though SUA makes your whole inside network appear as a single machine to the outside world. A service is identified by the port number, e.g., web service is on port 80 and FTP on port 21.

As an example, if you have a web server at 192.168.1.2 and an FTP server 192.168.1.3, then you need to specify for port 80 (web) the server at IP address 192.168.1.2 and for port 21 (FTP) another at IP address 192.168.1.3.

Please note that a server can support more than one service, e.g., a server can provide both FTP and DNS service, while another provides only web service. Also, since you need to specify the IP address of a server in the Prestige, a server must have a fixed IP address and not be a DHCP client whose IP address potentially changes each time it is powered on.

In addition to the servers for specific services, SUA supports a default server. A service request that does not have a server explicitly designated for it is forwarded to the default server. If the default server is not defined, the service request is simply discarded.

To make a server visible to the outside world, specify the port number of the service and the inside IP address of the server in **Menu 15 - SUA Server Setup**.

## 3.6.1 Configuring a Server behind SUA

Follow the steps below to configure a server behind SUA:

3-12 Internet Access

- 1. Enter **15** in the main menu to go to **Menu 15 SUA Server Setup**.
- 2. Enter the service port number in the **Port** # field and the inside IP address of the server in the **IP Address** field.

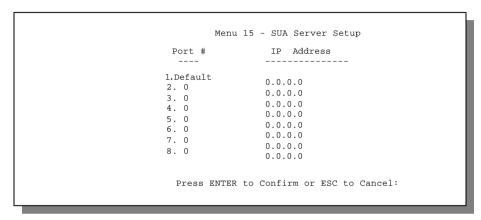

Figure 3-5 SUA Server Setup

3. Press **ENTER** at the "Press ENTER to confirm ..." prompt to save your configuration after you define all the servers or press **ESC** at any time to cancel.

The most often used port numbers are:

Table 3-6 Services vs. Port number

| Services                                        | Port Number |
|-------------------------------------------------|-------------|
| FTP (File Transfer Protocol)                    | 21          |
| Telnet                                          | 23          |
| SMTP (Simple Mail Transfer Protocol)            | 25          |
| DNS(Domain Name System)                         | 53          |
| HTTP (Hyper Text Transfer Protocol or WWW, Web) | 80          |
| PPTP (Point-to-Point Tunneling Protocol)        | 1723        |

# Chapter 4 Remote Node Configuration

This chapter helps you in configuring the remote node.

A remote node is required for placing calls to a remote gateway. A remote node represents both the remote gateway and the network behind it across a WAN connection. Note that when you use Menu 4 to set up Internet access, you are actually configuring one of the remote nodes. Once a remote node is configured correctly, traffic to the remote network will trigger your Prestige to make a call automatically, i.e., Dial on Demand. Your P201 supports one remote node only.

# 4.1 Remote Node Setup

#### 4.1.1 Remote Node Profile

To configure a remote node, follow these steps:

Step 1. From the Main Menu, select menu option 11 to open Menu 11- Remote Node Profile.

When **Menu 11 - Remote Node Profile** appears fill in the fields as described in the table below to define this remote profile. The Remote Node Profile Menu Fields table shows how to configure the Remote Node Menu.

```
Menu 11 - Remote Node Profile
                                Single User Account= N/A
Outgoing:
 My Login= ChangeMe
                                   IP Address= N/A
 My Password= ******
 Authen= CHAP/PAP
                                Telco Option:
 Pri Phone #= 1234
                                  Transfer Type= 64K
 Sec Phone #=
                                   Allocated Budget(min.) =
 Compression= No
                                   Period(hr.)=
                                  Schedule Sets= 1,2,3,4
Multiple Link Options:
  Multiple Link= Off
                                Session Options:
  Add Persist(sec) = 5
                                  Edit Filter Sets= No
  Subtract Persist(sec)= 5
                                  Idle Timeout(sec) = 300
  BACP= No
             Enter here to CONFIRM or ESC to CANCEL:
```

Figure 4-1 Menu 11 - Remote Node Profile

**Table 4-1 Remote Node Profile Menu Fields** 

| Field                                                 |                  | Description                                                                                                    | Options               |  |
|-------------------------------------------------------|------------------|----------------------------------------------------------------------------------------------------|-----------------------|--|
| Outgoing:                                             | My Login<br>Name | This is a required field. Enter the login name for your Prestige when it calls this remote node.                                                                   |                       |  |
| Outgoing:                                             | My<br>Password   | This is a required field . Enter the password for your Prestige when it calls this remote node.                                                                    |                       |  |
| Outgoing:                                             | Authen           | This field sets the authentication protocol used for outgoing calls. Options for this field are:                                                                   |                       |  |
|                                                       |                  | CHAP/PAP - Your Prestige will accept either CHAP or PAP when requested by this remote node.                                                                        | CHAP/PAP              |  |
|                                                       |                  | CHAP - accept CHAP only.                                                                                                    | CHAP                  |  |
|                                                       |                  | PAP - accept PAP only.                                                                                                    | PAP                   |  |
| Outgoing: Pri(mary)<br>Sec(ondary<br>Phone<br>Numbers | Sec(ondary)      | Your Prestige always calls this remote node using the Primary Phone number first for a dial-up line.                                                               |                       |  |
|                                                       |                  | If the Primary Phone number is busy or does not answer, your Prestige will dial the Secondary Phone number if available.                                           |                       |  |
|                                                       |                  | Some areas require dialing the pound sign # before the phone number for local calls. A # symbol may be included at the beginning of the phone numbers as required. |                       |  |
| Multiple Lir                                          | nk Options:      |                                                                                                    |                       |  |
| Multiple Link                                         |                  | The Prestige uses the PPP Multilink Protocol (PPP/MP) to bundle multiple links in a single connection to boost the effective throughput between two nodes.         | Off / BOD /<br>Always |  |
| Add Persist                                           |                  | This parameter specifies the number of seconds where traffic is above the adding threshold before the Prestige will bring up the second link.                      | Default = 5<br>sec    |  |
| Subtract Persist                                      |                  | This parameter specifies the number of seconds where traffic is below the subtraction threshold before your Prestige drops the second link.                        | Default = 5<br>sec    |  |

| Field                               | Description                                                                                                    | Options                         |
|-------------------------------------|----------------------------------------------------------------------------------------------------|---------------------------------|
| BACP                                | Your Prestige negotiates the Secondary Phone number for a dial-up line from the peer when BACP (Bandwidth Allocation Control Protocol) is enabled.                                                                                | Enable<br>(default)/<br>Disable |
| Single User Account                 | Use the space bar to toggle this field to <b>Yes</b> or <b>No</b> to enable or disable the Single User Account feature for your Prestige.                                                                                         | Yes/No                          |
| Telco Options:                      |                                                                                                    |                                 |
| Transfer Type                       | This field specifies the type of connection between the Prestige and this remote node. When set to <b>Leased</b> , the <b>Allocated Budget</b> and <b>Period</b> do not apply.                                                    | 64k/<br>Leased                  |
| Allocated Budget (min.)             | This field sets a ceiling for outgoing call time for this remote node. The default for this field is 0 for no budget control.                                                                                                    |                                 |
| Period (hr.)                        | This field sets the time interval to reset the above outgoing call budget control.                                                                                                    |                                 |
| Schedule Sets                       | You can select up to four schedule sets here and configure them in <b>Menu 26</b> . For more details please refer to the chapter <i>Schedule Setup</i> .                                                                          |                                 |
| Session Option:<br>Edit Filter Sets | Use the space bar to toggle this field to <b>Yes</b> and press [Enter] to open Menu 11.5 to edit the filter sets. See the Remote Node Filter section for more details.                                                            | Default= <b>No</b>              |
| Session Option:  Idle Timeout (sec) | This value specifies the number of idle seconds that elapses before the remote node is automatically disconnected. Idle seconds is the period of time when no data is transmitted from your Prestige. The default is 100 seconds. | Default=100                     |

Once you have completed filling in Menu 11– Remote Node Profile, press [Enter] at the message [Press ENTER to Confirm...] to save your configuration, or press [Esc] at any time to cancel.

# 4.1.2 Outgoing Authentication Protocol

Generally speaking, you should employ the strongest authentication protocol possible, for obvious reasons. However, some vendor's implementation includes specific authentication protocol in the user profile. It will disconnect if the negotiated protocol is different from that in the user profile, even when the negotiated protocol is stronger than specified. If you encounter the case where the peer disconnects right after a

successful authentication, please make sure that you specify the correct authentication protocol when connecting to such an implementation.

#### 4.1.3 Remote Node Filter

Use **Menu 11.1 – Remote Node Filter** to specify the filterset(s) to apply to the incoming and outgoing traffic between this remote node and the Prestige and to prevent certain packets from triggering calls. You can specify up to 4 filter sets separated by comma, e.g., 1, 5, 9, 12, in each **filter** field. The default is no filters.

Note that spaces are accepted in this field. For more information on defining the filters, see the chapter on *Filter Configuration*. The Prestige comes with a prepackaged filter set, NetBIOS\_WAN, that blocks NetBIOS packets (call protocol filter = 1). You can include this in the call filter sets if you wish to prevent NetBIOS packets from triggering calls to a remote node.

```
Menu 11.1 - Remote Node Filter

Input Filter Sets:
   protocol filters=
        device filters=
Output Filter Sets:
   protocol filters=
        device filters=
Call Filter Sets:
   protocol filters=
   device filters=
```

Figure 4-2 Menu 11.1 - Remote Node Filter

# Chapter 5 Static Route Setup

This chapter shows you how to setup static routes.

Static routes tell the Prestige routing information that it cannot learn automatically through other means. This can arise in cases where RIP is disabled on the LAN or a remote network is beyond the one that is directly connected to a remote node.

Each remote node specifies only the network to which the gateway is directly connected, and the Prestige has no knowledge of the networks beyond. For instance, the Prestige knows about network N2 in the following diagram through remote node Router 1. However, the Prestige is unable to route a packet to network N3 because it doesn't know that there is a route through remote node Router 2. The static routes are for you to tell the Prestige about the networks beyond the remote nodes.

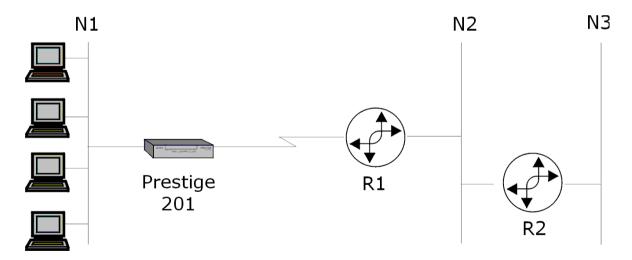

Figure 5-1 Example of Static Routing Topology

Static Route Setup 5-1

To configure an IP static route, use Menu 12 - IP Static Route Setup, as displayed below.

```
Menu 12 - IP Static Route Setup

1. _____
2. ____
3. ____
4. ____
5. ____
6. ____
7. ____
8. ____
Enter selection number:
```

Figure 5-2 Menu 12 - IP Static Route Setup

From Menu 12, select one of the available IP static routes to open **Menu 12.1 - Edit IP Static Route**, as shown next.

```
Menu 12.1 - Edit IP Static Route

Route #: 1
Route Name= ?
Active= No
Destination IP Address= ?
IP Subnet Mask= ?
Gateway IP Address= ?
Metric= 2
Private= No
Press ENTER to Confirm or ESC to Cancel:
```

Figure 5-3 Edit IP Static Route

**Table 5-1 Edit IP Static Route Menu Fields** 

| Field                  | Description                                                                                                    |
|------------------------|----------------------------------------------------------------------------------------------------|
| Route Name             | Enter a descriptive name for this route. This is for identification purpose only.                                                                                                    |
| Active                 | This field allows you to activate/deactivate this static route.                                                                                                    |
| Destination IP Address | This parameter specifies the IP network address of the final destination. Routing is always based on network number. If you need to specify a route to a single host, use a subnet mask of 255.255.255.255 in the subnet mask field to force the network number to be identical to the host ID. |
| IP Subnet Mask         | Enter the subnet mask for this destination. Follow the discussion on IP subnet mask in this chapter.                                                                                                    |

Static Route Setup

| Field              | Description                                                                                                    |
|--------------------|----------------------------------------------------------------------------------------------------|
| Gateway IP Address | Enter the IP address of the gateway. The gateway is an immediate neighbor of your Prestige that will forward the packet to the destination. On the LAN, the gateway must be a router on the same segment as your Prestige; over WAN, the gateway must be the IP address of one of the remote nodes.                                                       |
| Metric             | The metric represents the "cost" of transmission for routing purposes. IP routing uses hop count as the measurement of cost, with a minimum of 1 for directly connected networks. Enter a number that approximates the cost for this link. The number need not be precise, but it must be between 1 and 15. In practice, 2 or 3 is usually a good number. |
| Private            | This parameter determines if the Prestige will include the route to this remote node in its RIP broadcasts. If set to <b>Yes</b> , this route is kept private and not included in RIP broadcast. If <b>No</b> , the route to this remote node will be propagated to other hosts through RIP broadcasts.                                                   |

Static Route Setup 5-3

# Chapter 6 Filter Configuration

This chapter shows you how to create and apply filter(s).

# 6.1 About Filtering

Your Prestige uses filters to decide whether or not to allow passage of a data packet and/or to make a call. There are two types of filter applications: data filtering and call filtering. Filters are subdivided into device and protocol filters, which are discussed later.

Data filtering screens the data to determine if the packet should be allowed to pass. Data filters are divided into incoming and outgoing filters, depending on the direction of the packet relative to a port. Data filtering can be applied on either the WAN side or the Ethernet side. Call filtering is used to determine if a packet should be allowed to trigger a call.

Outgoing packets must undergo data filtering before they encounter call filtering. Call filters are divided into two groups, the built-in call filters and user-defined call filters. Your Prestige has built-in call filters that prevent administrative, e.g., RIP packets from triggering calls. These filters are always enabled and not accessible to you. Your Prestige applies the built-in filters first and then the user-defined call filters, if applicable, as illustrated in the figure shown next.

Filter Configuration 6-1

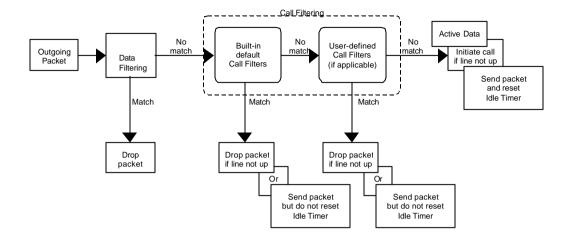

Figure 6-1 Outgoing Packet Filtering Process

For incoming packets, your Prestige applies data filters only. Packets are processed depending upon whether a match is found. The following sections describe how to configure filter sets.

#### The Filter Structure of the Prestige

A filter set consists of one or more filter rules. Usually, you would group related rules, e.g., all the rules for NetBIOS, into a single set and give it a descriptive name. The Prestige allows you to configure up to twelve filter sets with six rules in each set, for a total of 72 filter rules in the system.

You can apply up to four filter sets to a particular port to block multiple types of packets. With each filter set having up to six rules, you can have a maximum of 24 rules active for a single port. The following diagram illustrates the logic flow when executing a filter rule.

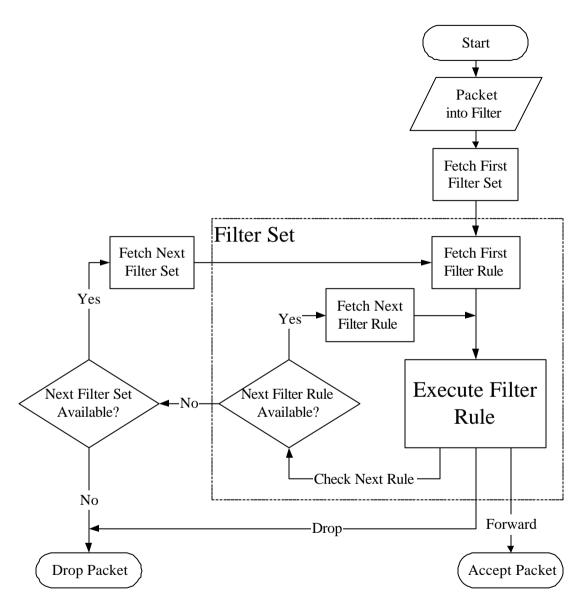

Figure 6-2 Filter Rule Process

Filter Configuration 6-3

# 6.2 Configuring a Filter Set

To configure a filter sets, follow the procedure below:

**Step 1.** Select option **21. Filter Set Configuration** from the Main Menu to open Menu 21.

|                                                                                               | Menu 21 - Fil | ter Set Config  | guration |
|-----------------------------------------------------------------------------------------------|---------------|-----------------|----------|
| Filter<br>Set #                                                                               | Comments      | Filter<br>Set # | Comments |
| 1                                                                                             | NetBIOS_WAN   | 7               |          |
| 2                                                                                             | NetBIOS_LAN   | 8               |          |
| 3                                                                                             |               | 9               |          |
| 4                                                                                             |               | 10              |          |
| 5                                                                                             |               | 11              |          |
| 6                                                                                             |               | 12              |          |
| Enter Filter Set Number to Configure= Edit Comments= Press ENTER to CONFIRM or ESC to CANCEL: |               |                 |          |

Figure 6-3 Menu 21 - Filter Set Configuration

- **Step 2.** Select the filter set you wish to configure (no. 1-12) and press [Enter].
- **Step 3.** Enter a descriptive name or comment in the Edit Comments field and press Enter.
- **Step 4.** Press [Enter] at the message: [Press ENTER to confirm] to open Menu 21.1 Filter Rules Summary.

Filter Configuration

```
Menu 21.1 - Filter Rules Summary
# A Type
                            Filter Rules
                                                            Mmn
1 Y IP Pr=6, SA=0.0.0.0, DA=0.0.0, DP=137
2 Y IP Pr=6, SA=0.0.0.0, DA=0.0.0.0, DP=138
       Pr=6, SA=0.0.0.0, DA=0.0.0.0, DP=139
                                                           NDN
       Pr=17, SA=0.0.0.0, DA=0.0.0.0, DP=137
                                                           NDN
5 Y IP Pr=17, SA=0.0.0.0, DA=0.0.0.0, DP=138
                                                           N D N
6 Y IP Pr=17, SA=0.0.0.0, DA=0.0.0.0, DP=139
                                                           NDF
               Enter Filter Rule Number (1-6) to Configure: 1
                 Edit Comments = NetBIOS_WAN
```

Figure 6-4 Menu 21.1 - Filter Rules Summary

Figure 6-5 Menu 21.2 - Filter Rules Summary

## 6.2.1 Filter Rules Summary Menus

The preceding screens show summaries of the existing rules in the filter set. The following tables contain a brief description of the abbreviations used in Menu 21.1 and Menu 21.2.

Filter Configuration 6-5

Table 6-1 Abbreviations Used in the Filter Rules Summary Menu

| Abbreviations | Description                                                                                                    | Display                                     |
|---------------|----------------------------------------------------------------------------------------------------|---------------------------------------------|
| #             | Refers to the filter rule number (1-6).                                                                                                    |                                             |
| Α             | Refers to Active.                                                                                                    | [Y] means the filter rule is active.        |
|               |                                                                                                    | [N] means the filter rule is inactive.      |
| Туре          | Refers to the type of filter rule.                                                                                                    | [GEN] for Generic                           |
|               | This shows GEN for generic, IP for TCP/IP                                                                                                    | [IP] for TCP/IP                             |
| Filter Rules  | The filter rule parameters will be displayed here (see below).                                                                                                    |                                             |
| М             | Refers to More.                                                                                                    | [Y] means there are more rules to check.    |
|               | [Y] means an action can not yet be taken as there are more rules to check, which are concatenated with the present rule to form a rule chain. When the rule chain is complete an action can be taken. | [N] means there are no more rules to check. |
|               | [N] means you can now specify an action to be taken i.e., forward the packet, drop the packet or check the next rule. For the latter, the next rule is independent of the rule just checked           |                                             |
|               | If More is <b>Yes</b> , then <b>Action Matched</b> and <b>Action Not Matched</b> will be <b>N/A</b> .                                                                                                 |                                             |
| m             | Refers to Action Matched.                                                                                                    | [F] means to forward the packet.            |
|               | [F] means to forward the packet                                                                                                    | [D] means to drop the packet.               |
|               | immediately and skip checking the remaining rules.                                                                                                    | [N] means check the next rule.              |
| n             | Refers to Action Not Matched                                                                                                    | [F] means to forward the packet.            |
|               | [F] means to forward the packet                                                                                                    | [D] means to drop the packet.               |
|               | immediately and skip checking the remaining rules.                                                                                                    | [N] means check the next rule.              |

The protocol dependent filter rules abbreviation are listed as follows:

• If the filter type is IP, the following abbreviations listed in the following table will be used.

Table 6-2 Abbreviations Used If Filter Type Is IP

| Abbreviation | Description             |  |
|--------------|-------------------------|--|
| Pr           | Protocol                |  |
| SA           | Source Address          |  |
| SP           | Source Port number      |  |
| DA           | Destination Address     |  |
| DP           | Destination Port number |  |

• If the filter type is GEN (generic), the following abbreviations listed in the following table will be used.

Table 6-3 Abbreviations Used If Filter Type Is GEN

| Abbreviation | Description |
|--------------|-------------|
| Off          | Offset      |
| Len          | Length      |

Refer to the next section for information on configuring the filter rules.

#### 6.3 Configuring a Filter Rule

To configure a filter rule, enter its number in **Menu 21.1 - Filter Rules Summary** and press Enter to open Menu 21.1.1 for the rule.

There are three types of filter rules: TCP/IP, IPX and Generic. Depending on the type of rule, the parameters below the type will be different. Use the space bar to select the type of rule that you wish to create in the **Filter Type** field and press [ENTER] to open the respective menu.

#### 6.3.1 Filter Types and SUA

Filter Configuration 6-7

There are two categories of filter rules, Device Filter (Generic) rules and Protocol Filter (TCP/IP) rules. Device Filter rules act on the raw data from/to LAN and WAN. Protocol Filter rules act on the IP and IPX packets. Generic and TCP/IP filter rules are discussed in more detail in the next section. When NAT/SUA (Network Address Translation/Single User Account) is enabled, the inside IP address and port number are replaced on a connection-by-connection basis, which makes it impossible to know the exact address and port on the wire. Therefore, the Prestige applies the protocol filters to the "native" IP address and port number before NAT/SUA for outgoing packets and after NAT/SUA for incoming packets. On the other hand, the generic, or device filters are applied to the raw packets that appear on the wire. They are applied at the point when the Prestige is receiving and sending the packets; i.e. the interface. The interface can be Ethernet, or any other hardware port. The following diagram illustrates this.

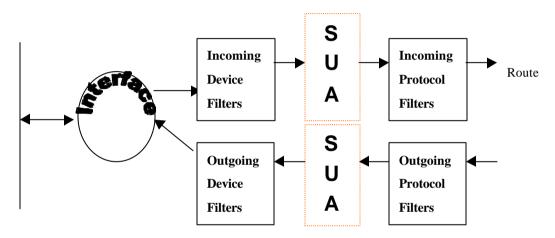

Figure 6-6 Protocol and Device Filter Sets

To speed up filtering, all rules in a filter set must be of the same class, i.e., protocol filters or generic filters. The class of a filter set is determined by the first rule that you create. When applying the filter sets to a port, separate menu fields are provided for protocol and device filter sets. If you include a protocol filter set in a device filters field or vice versa, the Prestige will warn you and will not allow you to save.

#### 6.3.2 TCP/IP Filter Rule

This section shows you how to configure a TCP/IP filter rule. TCP/IP rules allow you to base the rule on the fields in the IP and the upper layer protocol, e.g., UDP and TCP, headers.

To configure a TCP/IP rules, select TCP/IP Filter Rule from the Filter Type field and press [Enter] to open **Menu 21.1.1 - TCP/IP Filter Rule**, as shown next.

```
Menu 21.1.1 - TCP/IP Filter Rule
                Filter #: 1,1
                Filter Type= TCP/IP Filter Rule
                Active= Yes
                IP Protocol= 6
                                    IP Source Route= No
                Destination: IP Addr= 0.0.0.0
                              IP Mask= 0.0.0.0
                              Port #= 137
                              Port # Comp= Equal
                     Source: IP Addr= 0.0.0.0
                              IP Mask= 0.0.0.0
                              Port #= 0
                              Port # Comp= None
                TCP Estab= No
                More= No
                                     Log= None
                Action Matched= Check Next Rule
                Action Not Matched= Check Next Rule
                  Press ENTER to Confirm or ESC to Cancel:
Press Space Bar to Toggle.
```

Figure 6-7 Menu 21.1.1 - TCP/IP Filter Rule

The following table describes how to configure your TCP/IP filter rule.

Table 6-4 TCP/IP Filter Rule Menu Fields

| Field                       | Description Opt                                                                                                    |                                        |
|-----------------------------|----------------------------------------------------------------------------------------------------|----------------------------------------|
| Active                      | This field activates/deactivates the filter rule. Yes/No                                                                                                    |                                        |
| IP Protocol                 | Protocol refers to the upper layer protocol, e.g., TCP is 6, UDP is 17 and ICMP is 1. This value must be between 0 and 255                                              |                                        |
| IP Source Route             | If Yes, the rule applies to packet with IP source route option; else the packet must not have source route option. The majority of IP packets do not have source route. |                                        |
| Destination: IP<br>Addr     | Enter the destination IP Address of the packet you wish to filter. This field is a don't-care if it is 0.0.0.0.                                                         | IP address                             |
| Destination: IP<br>Mask     | Enter the IP subnet mask to apply to the Destination: IP  Addr.  Subnet ma                                                                                              |                                        |
| Destination: Port #         | Enter the destination port of the packets that you wish to filter. The range of this field is 0 to 65535. This field is a don't-care if it is 0.                        |                                        |
| Destination: Port #<br>Comp | Select the comparison to apply to the destination port in the packet against the value given in Destination: Port #.                                                    | None/Less/Greater/<br>Equal/Not Equal] |

Filter Configuration 6-9

| Field                  | Description                                                                                                    | Option                                |
|------------------------|----------------------------------------------------------------------------------------------------|---------------------------------------|
| Source: IP Addr        | Enter the source IP Address of the packet you wish to filter. This field is a don't-care if it is 0.0.0.0.                                                        | IP Address                            |
| Source: IP Mask        | Enter the IP subnet mask to apply to the Source: IP Addr.                                                                                                    | IP Mask                               |
| Source: Port #         | Enter the source port of the packets that you wish to filter. The range of this field is 0 to 65535. This field is a don't-care if it is 0.                       | 0-65535                               |
| Source: Port #<br>Comp | Select the comparison to apply to the source port in the packet against the value given in Source: Port #.                                                        | None/Less/Greater/<br>Equal/Not Equal |
| TCP Estab              | This field is applicable only when IP Protocol field is 6, TCP. If yes, the rule matches only established TCP connections; else the rule matches all TCP packets. | Yes/No                                |
| More                   | If yes, a matching packet is passed to the next filter rule before an action is taken; else the packet is disposed of according to the action fields.             | Yes / No                              |
|                        | If More is <b>Yes</b> , then Action Matched and Action Not Matched will be <b>N/A</b> .                                                                           |                                       |
| Log                    | Select the logging option from the following:                                                                                                    |                                       |
|                        | None – No packets will be logged.                                                                                                    | None                                  |
|                        | <ul> <li>Action Matched - Only packets that match the rule<br/>parameters will be logged.</li> </ul>                                                              | Action Matched Action Not Matched     |
|                        | <ul> <li>Action Not Matched - Only packets that do not<br/>match the rule parameters will be logged.</li> </ul>                                                   | Both                                  |
|                        | Both – All packets will be logged.                                                                                                    |                                       |
| Action Matched         | Select the action for a matching packet.                                                                                                    | Check Next Rule                       |
|                        |                                                                                                    | Forward                               |
|                        |                                                                                                    | Drop                                  |
| Action Not Matched     | Select the action for a packet not matching the rule.                                                                                                    | Check Next Rule                       |
|                        |                                                                                                    | Forward                               |
|                        |                                                                                                    | Drop                                  |

Once you have completed filling in Menu 21.1.1 - TCP/IP Filter Rule, press [Enter] at the message [Press Enter to Confirm] to save your configuration, or press [Esc] to cancel. This data will now be displayed on Menu 21.1 - Filter Rules Summary.

The next diagram illustrates the logic flow of an IP filter.

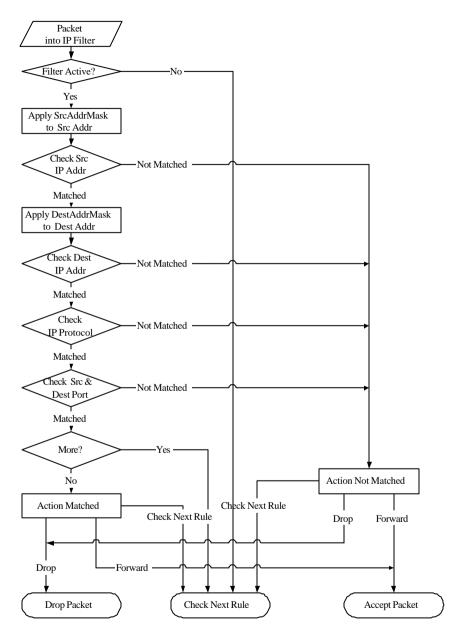

Figure 6-8 Executing an IP Filter

Filter Configuration 6-11

#### 6.3.3 Generic Filter Rule

This section shows you how to configure a generic filter rule. The purpose of generic rules is to allow you to filter non-IP packets. For IP, it is generally easier to use the IP rules directly.

For generic rules, the Prestige treats a packet as a byte stream as opposed to an IP or IPX packet. You specify the portion of the packet to check with the Offset (from 0) and the Length fields, both in bytes. The Prestige applies the Mask (bit-wise ANDing) to the data portion before comparing the result against the Value to determine a match. The Mask and Value are specified in hexadecimal numbers. Note that it takes two hexadecimal digits to represent a byte, so if the length is 4, the value in either field will take 8 digits, e.g., FFFFFFFF.

To configure a generic rule, select **Generic Filter Rule** in the **Filter Type** field and press [ENTER] to open **Menu 21.1.2 - Generic Filter Rule**, as shown below.

```
Menu 21.1.2 - Generic Filter Rule

Filter #: 1,1
Filter Type= Generic Filter Rule
Active= No
Offset= 0
Length= 0
Mask= N/A
Value= N/A
More= No Log= None
Action Matched= Check Next Rule
Action Not Matched= Check Next Rule
```

Figure 6-9 Menu 21.1.2 - Generic Filter Rule

The next table describes the fields in the Generic Filter Rule Menu.

Table 6-5 Generic Filter Rule Menu Fields

| Field                 | Description                                                                                                    | Option                                       |
|-----------------------|----------------------------------------------------------------------------------------------------|----------------------------------------------|
| Filter#               | This is the filter set, filter rule co-ordinates, i.e., 2,3 refers to the second filter set and the third rule of that set.                           |                                              |
| Filter Type           | Use the space bar to toggle between both types of rules. Parameters displayed below each type will be different.                                      | Generic Filter<br>Rule/TCP/IP<br>Filter Rule |
| Active                | Select <b>Yes</b> to turn on the filter rule.                                                                                                    | Yes/No                                       |
| Offset                | Enter the starting byte of the data portion in the packet that you wish to compare. The range for this field is from 0 to 255.                        | Default = 0                                  |
| Length                | Enter the byte count of the data portion in the packet that you wish to compare. The range for this field is 0 to 8.                                  | Default = 0                                  |
| Mask                  | Enter the mask (in Hexadecimal) to apply to the data portion before comparison.                                                                       |                                              |
| Value                 | Enter the value (in Hexadecimal) to compare with the data portion.                                                                                    |                                              |
| More                  | If yes, a matching packet is passed to the next filter rule before an action is taken; else the packet is disposed of according to the action fields. | Yes / No                                     |
|                       | If More is <b>Yes</b> , then Action Matched and Action Not Matched will be <b>N/A</b> .                                                               |                                              |
| Log                   | Select the logging option from the following:                                                                                                    |                                              |
|                       | None – No packets will be logged.                                                                                                    | None                                         |
|                       | <ul> <li>Action Matched - Only packets that match the rule parameters will<br/>be logged.</li> </ul>                                                  | Action<br>Matched                            |
|                       | Action Not Matched - Only packets that do not match the rule parameters will be logged.                                                               | Action Not<br>Matched                        |
|                       | Both – All packets will be logged.                                                                                                    | Both                                         |
| Action<br>Matched     | Select the action for a matching packet.                                                                                                    | Check Next<br>Rule                           |
|                       |                                                                                                    | Forward                                      |
|                       |                                                                                                    | Drop                                         |
| Action Not<br>Matched | Select the action for a packet not matching the rule.                                                                                                 | Check Next<br>Rule                           |
|                       |                                                                                                    | Forward                                      |
|                       |                                                                                                    | Drop                                         |

Once you have completed filling in Menu 21.1.2 - generic Filter Rule, press [Enter] at the message [Press Enter to Confirm] to save your configuration, or press [Esc] to cancel. This data will now be displayed on Menu 21.1 - Filter Rules Summary.

Filter Configuration 6-13

### 6.4 Applying Filters and Factory Defaults

This section shows you where to apply the filter(s) after you design it (them). Two sets of factory default filter rules have been configured in Menu 21 to prevent NetBIOS traffic from triggering calls (see Figure 8-7 Menu 21 - Filter Set Configuration).

#### 6.4.1 Ethernet Traffic

You seldom need to filter Ethernet traffic; however, the filter sets may be useful to block certain packets, reduce traffic and prevent security breaches. Go to Menu 3.1 (shown below) and enter the number(s) of the filter set(s) that you want to apply as appropriate. You can choose up to four filter sets (from twelve) by entering their numbers separated by commas, e.g., 3, 4, 6, 11. The factory default filter set, NetBIOS\_LAN, is inserted in the **protocol filters** field under **Input Filter Sets** in Menu 3.1 in order to prevent local NetBIOS messages from triggering calls to the DNS server.

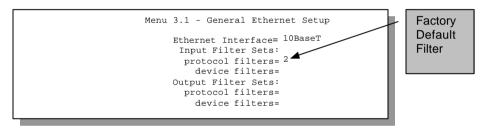

Figure 6-10 Filtering Ethernet traffic

#### 6.4.2 Remote Node Filters

Go to Menu 11.1 and enter the number(s) of the filter set(s) as appropriate. You can cascade up to four filter sets by entering their numbers separated by commas. The factory default filter set, NetBIOS\_WAN, can be inserted in **protocol filters** field under **Call Filter Sets** in Menu 11.1 to block local NetBIOS traffic from triggering calls to the ISP.

Filter Configuration

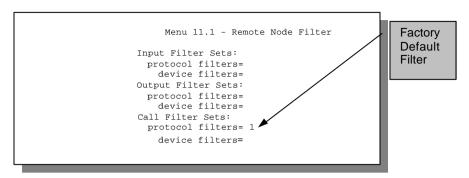

Figure 6-11 Filtering Remote Node traffic

Filter Configuration 6-15

# Chapter 7 Telnet Configuration and Capabilities

This chapter discusses using telnet to remotely configure your Prestige.

# 7.1 Telnet Configuration

Before the Prestige is properly setup for TCP/IP, the only option for configuring it is through the console port. Once your Prestige is configured, you can use telnet to configure it remotely as shown below.

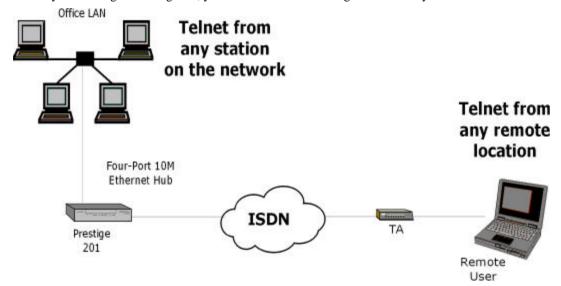

Figure 7-1 Telnet Configuration on a TCP/IP Network

#### 7.2 Telnet Under SUA

When Single User Account (SUA) is enabled and an inside server is specified, telnet connections from the outside will be forwarded to the inside server. So to configure the Prestige via telnet from the outside, you

System Management 7-1

must first telnet to the inside server, and then telnet from the server to the Prestige using its inside LAN IP address. If no insider server is specified, telnet to the SUA 's IP address will connect to the Prestige directly.

## 7.3 Telnet Capabilities

#### Single Administrator

To prevent confusion and discrepancy on the configuration, your Prestige only allows one administrator to log in at any time. Your Prestige also gives priority to the console port over telnet. If you have already connected to your Prestige via telnet, you will be logged out if another user logs in to the Prestige via the console port.

#### System Timeout

There is a system timeout of 5 minutes (300 seconds) for either the console port or telnet. Your Prestige will automatically log you out if you do nothing in this timeout period, except when it is continuously updating the status in Menu 24.1.

# Chapter 8 System Maintenance

This chapter covers the diagnostic tools that help you to maintain your Prestige.

These tools include updates on system status, port status, log and trace capabilities and upgrades for the system software. This chapter describes how to use these tools in detail.

Select menu 24 in the main menu to open **Menu 24 - System Maintenance**, as shown below.

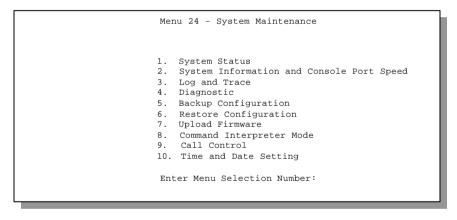

Figure 8-1 Menu 24 - System Maintenance

#### 8.1 System Status

The first selection, System Status gives you information on the status and statistics of the ports, as shown below. System Status is a tool that can be used to monitor your Prestige. Specifically, it gives you information on your ISDN telephone line status, number of packets sent and number of packets received.

To get to the System Status, enter **24** to go to **Menu 24 - System Maintenance.** From this menu, enter **1, System Status.** There are five commands in **Menu 24.1 - System Maintenance - Status.** Entering **1** disconnects the current B1 channel call; **2** disconnects the current B2 channel call, **3** resets the counters, **4** drops both B1 and B2 and **ESC** takes you back to the previous screen.

The table below describes the fields present in **Menu 24.1 - System Maintenance - Status**. It should be noted that these fields are READ-ONLY and are meant to be used for diagnostic purposes.

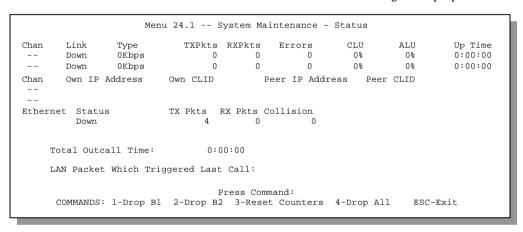

Figure 8-2 Menu 24.1 - System Maintenance – Status

The following table describes the fields present in Menu 24.1 - System Maintenance - Status.

Table 8-1 System Maintenance - Status Menu Fields

| Field                                   | Description                                                                                                    |
|-----------------------------------------|----------------------------------------------------------------------------------------------------|
| Chan                                    | Shows statistics for <b>B1</b> and <b>B2</b> channels respectively. This is the information displayed for each channel:                                                              |
| Link                                    | Shows the name of the remote node or the user the channel is currently connected to or the status of the channel ( <b>Down</b> , <b>Idle</b> , <b>Calling</b> or <b>Answering</b> ). |
| Туре                                    | The current connecting speed.                                                                                                    |
| TXPkt                                   | The number of transmitted packets on this channel.                                                                                                    |
| RXPkt                                   | The number of received packets on this channel.                                                                                                    |
| Errors                                  | The number of error packets on this channel.                                                                                                    |
| CLU                                     | (Current Line Utilization) percentage of current bandwidth used on this channel                                                                                                    |
| ALU                                     | (Average Line Utilization) a 5-second moving average of channel usage for this channel.                                                                                              |
| Up Time                                 | Time this channel has been connected to the current remote node.                                                                                                    |
| Chan                                    | Shows statistics for <b>B1</b> and <b>B2</b> channels respectively. This is the information displayed for each channel                                                               |
| Own IP Addr                             | Refers to the IP address of the Prestige.                                                                                                    |
| Own CLID                                | Shows your Caller ID.                                                                                                    |
| Peer IP Addr                            | Refers to the IP address of the peer.                                                                                                    |
| Peer CLID                               | Shows the Caller ID of the peer.                                                                                                    |
| Ethernet                                | Shows statistics for the LAN                                                                                                    |
| Status                                  | Shows the current status of the LAN.                                                                                                    |
| TX Pkt                                  | The number of transmitted packets to the LAN.                                                                                                    |
| RX Pkt                                  | The number of received packets from the LAN.                                                                                                    |
| Collision                               | Number of collisions.                                                                                                    |
| Total Outgoing call<br>Time             | Shows the total outgoing call time for both <b>B1</b> and <b>B2</b> channels since the system has been powered up.                                                                   |
| LAN Packet Which<br>Triggered Last Call | Shows the first 48 octets of the LAN packet that triggered the last outgoing call.                                                                                                   |

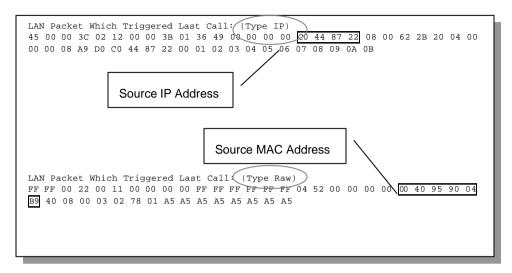

Figure 8-3 LAN Packet That Triggered Last Call

The figure above shows two examples of triggering packets from the LAN: the first of an ICMP ping packet (Type: IP) and the second a SAP broadcast packet (Type: Raw). With this information, you can determine the workstation from the source IP address or the source MAC address of the packet.

#### 8.1.1 System Information

```
Menu 24.2.1 - System Maintenance - Information

Name:
Routing: IP
ZyNOS S/W Version: V2.40(C.10) | 4/8/99
Country Code: 238

LAN

Ethernet Address:00:a0:c5:02:34:56
IP Address: 192.168.1.1
IP Mask: 255.255.255.0
DHCP: Server

Press ESC or RETURN to Exit:
```

Figure 8-4 System Maintenance - Information

| Table 0-2 Fleids III System Maintenance |                                                                                                    |  |
|-----------------------------------------|----------------------------------------------------------------------------------------------------|--|
| Field                                   | Description                                                                                                    |  |
| Name                                    | displays the system name of your Prestige. This information can be modified in <b>Menu 1 - General Setup</b> .                     |  |
| Routing                                 | refers to the routing protocol used.                                                                                               |  |
| ZyNOS S/W<br>Version                    | refers to the version of the ZyNOS Network Operating System software. ZyNOS is a registered trademark of ZyXEL Communications Inc. |  |
| Country Code                            | refers to the one byte country code value (in decimal notation),                                                                   |  |
| Ethernet Address                        | refers to the Ethernet MAC (Media Access Control) of your Prestige.                                                                |  |
| IP Address                              | This is the IP address of the Prestige in dotted decimal notation.                                                                 |  |
| IP Mask                                 | This shows the subnet mask of the Prestige.                                                                                        |  |
| DHCP                                    | This field shows the DHCP setting ( <b>None, Relay</b> or <b>Server</b> ) of the Prestige.                                         |  |

**Table 8-2 Fields in System Maintenance** 

#### 8.1.2 Console Port Speed

You can set up different port speeds for the console port through **Menu 24.2.2 – Console Port Speed**. Your Prestige supports 9600 (default), 19200, 38400, 57600, and 115200bps for the console port. Use the space bar to select the desired speed in Menu 24.2.2, as shown in the following figure.

```
Menu 24.2.2 - System Maintenance - Change Console Port Speed

Console Port Speed: 115200

Press ENTER to Confirm or ESC to Cancel:

Press Space Bar to Toggle.
```

Figure 8-5 Menu 24.2.2 - System Maintenance - Change Console Port Speed

### 8.2 Log and Trace

There are three logging facilities in the Prestige. The first is the error logs and trace records that are stored locally. The second is the UNIX syslog facility for message logging. The third is Call-Triggering Packet. It displays the packet that triggered dial-out call in a human-readable format. Equivalent information is available in **Menu 24.1**, but in hex format.

```
Menu 24.3 -- System Maintenance - Log and Trace

1. Viewing Error Log
2. Unix Syslog and Accounting

4. Call-Triggering Packet

Press enter selection:
```

#### 8.2.1 Viewing Error Log

The first place you should look for clues when something goes wrong is the error log. Follow the procedure below to view the local error/trace log:

- **Step 1.** Enter 24 from the Main Menu to open **Menu 24 System Maintenance**.
- **Step 2.** From Menu 24, enter 3 to open **Menu 24.3 System Maintenance Log and Trace**.
- **Step 3.** Enter 1 from **Menu 24.3 System Maintenance Log and Trace** to display the error log in the system.

After the Prestige finishes displaying the error log, you will have the option to clear it. Examples of typical error and information messages are presented in the next figure.

```
60 4 PP07 INFO LAN promiscuous mode 0>
61 4 PINI ERROP System Ert completed
63 e PINI INFO Session Begin
Clear Error Log (y/n):
```

Figure 8-6 Examples of Error and Information Messages

#### 8.2.2 Syslog And Accounting

The Prestige uses the UNIX syslog facility to log the CDR (Call Detail Record) and system messages to a syslog server. Syslog and accounting can be configured in **Menu 24.3.2 - System Maintenance - Syslog and Accounting**, as shown next.

```
Menu 24.3.2 -- System Maintenance - UNIX Syslog and Accounting

UNIX Syslog:
Active= No
Syslog IP Address= ?
Log Facility= Local 1

Press ENTER to Confirm or ESC to Cancel:
Press Space Bar to Toggle.
```

Figure 8-7 Menu 24.3.2 - System Maintenance - Syslog and Accounting

You need to configure the UNIX syslog parameters described in the following table to activate syslog then choose what you want to log.

**Table 8-3 System Maintenance Menu Syslog Parameters** 

| Parameter         | Description                                                                                                    |  |
|-------------------|----------------------------------------------------------------------------------------------------|--|
| UNIX Syslog:      |                                                                                                    |  |
| Active            | Use the space bar to turn on or off syslog.                                                                                                    |  |
| Syslog IP Address | Enter the IP Address of your syslog server.                                                                                                    |  |
| Log Facility      | Use the space bar to toggle between the 7 different Local options. The log facility allows you to log the message in different files in the server. Please refer to your UNIX manual for, more detail. |  |

#### 8.2.3 Call-Triggering Packet

It displays the packet that triggered dial-out call in a human-readable format. An example is shown next. Equivalent information is available in **Menu 24.1**, but in hex format.

```
IP Frame: ENETO-RECV Size: 44/ 44 Time: 17:02:44.262
Frame Type:
  IP Header:
                          = 4
    IP Version
    Header Length
                           = 20
                          = 0x00 (0)
    Type of Service
    Total Length
                          = 0 \times 002C (44)
    Identification
                           = 0 \times 0002 (2)
                          = 0 \times 00
    Flags
                          = 0 \times 00
    Fragment Offset
    Time to Live
                          = 0xFE (254)
                          = 0x06 (TCP)
    Protocol
   TCP Header:
                          = 0 \times 0401 (1025)
    Source Port
                         = 0x000D (13)
= 0x05B8D000 (95997952)
    Destination Port
Sequence Number
                          = 0 \times 000000000 (0)
    Ack Number
    Header Length
                          = 24
    Flags
                          = 0 \times 02 (....S.)
    Window Size
                          = 0 \times 2000 (8192)
    Checksum
                          = 0 \times E06A (57450)
    Urgent Ptr
                          = 0 \times 0000 (0)
    Options
        0000: 02 04 02 00
  RAW DATA:
    0000: 45 00 00 2C 00 02 00 00-FE 06 FB 20 CO A8 01 01 E........
    0010: 00 00 00 00 04 01 00 0D-05 B8 D0 00 00 00 00 00 ......
    0020: 60 02 20 00 E0 6A 00 00-02 04 02 00
Press any key to continue...
```

Figure 8-8 Call-Triggering Packet Example

#### 8.3 Diagnostic

The diagnostic facility allows you to test the different aspects of your Prestige to determine if it is working properly. Menu 24.4 allows you to choose among various types of diagnostic tests to evaluate your system, as shown below.

```
Menu 24.4 - System Maintenance - Diagnostic

ISDN System

1. Hang Up B1 Call 21. Reboot System
2. Hang Up B2 Call 22. Command Mode
3. Reset ISDN
4. ISDN Connection Test
5. Manual Call

TCP/IP
11. Internet Setup Test
12. Ping Host

Enter Menu Selection Number:

Manual Call Remote Node= N/A
Host IP Address= N/A
```

Figure 8-9 Menu 24.4 - System Maintenance - Diagnostic

Follow the procedure below to get to Diagnostic

- **Step 1.** From the Main Menu, select option 24 to open Menu 24 System Maintenance.
- Step 2. From this menu, select option 4. Diagnostic. This will open Menu 24.4 System Maintenance Diagnostic.

The following table describes the diagnostic tests available in **Menu 24.4** for your Prestige and the connections.

| Field           | Description                                                                                       |
|-----------------|---------------------------------------------------------------------------------------------------|
| Hang Up B1 Call | This tool hangs up the B1 channel. This is only applicable if the B1 channel is currently in use. |
| Hang Up B2 Call | This tool hangs up the B2 channel. This is only applicable if the B2 channel is currently in use. |
| Reset ISDN      | This command re-initializes the ISDN link to the telephone company.                               |
| ISDN Connection | You can test to see if your ISDN line is working properly by using this option.                   |

**Table 8-4 System Maintenance Menu Diagnostic** 

| Test                   | This command triggers the Prestige to perform a loop-back test to check the functionality of the ISDN line. If the test is not successful, note the error message that you receive and consult your network administrator.                                                                                                    |  |
|------------------------|----------------------------------------------------------------------------------------------------|--|
| Manual Call            | This provides a way for you to place a call to a remote node manually. This tests the connectivity to that remote node. When you use this command, the screen displays what is happening during the call setup and protocol negotiation. Below is an example of a successful connection.                                            |  |
| Internet Setup<br>Test | This test checks to see if your Internet access configuration has been done correctly. When this option is chosen, the Prestige places a manual call to the ISP remote node. If everything is working properly, you will receive an appropriate response. Otherwise, note the error message and consult your network administrator. |  |
| Ping Host              | This diagnostic test pings the host, which determines the functionality of the TCP/IP protocol on both systems and the links in between.                                                                                                    |  |
| Reboot System          | This option reboots the Prestige.                                                                                                    |  |
| Command Mode           | This option allows you to enter the command mode. This mode allows you to diagnose and test your Prestige using a specified set of commands.                                                                                                    |  |

The following figure shows an example of a successful connection after selecting option **Manual Call** in Menu 24.4.

```
Start dialing for node <1>
### Hit any key to continue. ###
Dialing chan<2> phone<last 9-digit>:12345
Call CONNECT speed<64000> chan<2> prot<1>
LCP up
CHAP send response
CHAP login to remote OK!
IPCP negotiation started
IPCP up
```

Figure 8-10 Display for a Successful Manual Call

This figure shows an example where authentication failed.

```
### Hit any key to continue. ###
Dialing chan<2> phone<last 9-digit>:23456
Call CONNECT speed<64000> chan<2> prot<1>
LCP up
CHAP send response
***Login to remote failed. Check name/passwd.
Receive Terminal REQ
IPCP down
Line Down chan<2>
```

Figure 8-11 Display for a Failed Authentication

#### 8.4 Boot module commands

Prestige boot module commands are shown below. For ATBAx, x denotes the number preceding the colon to give the console port speed following the colon in the list of numbers that follows; e.g. ATBA3 will give a console port speed of 9.6 Kbps. ATSE displays the seed that is used to generate a password to turn on the debug flag in the firmware. The ATSH command shows product related information such as boot module version, vendor name, product model, RAS code revision, ISDN code revision, etc.

```
===== Debug Command Listing ======
ATHE
          print help
ATGO
          boot system
ATUR
          upload RAS code
ATL C
          upload RAS configuration file
ATBAx
          change baud rate. 1:38.4,2:19.2,3:9.6,4:57.6,5:115.2
ATTD
          download configuration to PC
ATSE
          display seed for password generation
ATSH
          display Revision and etc
```

Figure 8-12 Boot module commands

### 8.5 Command Interpreter Mode

This option allows you to enter the command interpreter mode. A list of valid commands can be found by typing [help] at the command prompt. For more detailed information, check the ZyXEL Web site or send e-mail to the ZyXEL Support Group.

```
Enter Menu Selection Number: 8

Copyright (c) 1999 ZyXEL Communications Corp.
ras>?
Valid commands are:
sys exit device ether
isdn ip ppp hdap
dcp
```

Figure 8-13 Command mode

#### 8.6 Call Control

The Prestige provides four call control functions: call control parameters, blacklist, budget management and call history.

Call control parameters allows you to set a dial out time limit, the number of times a number should be called before it is added to the blacklist and the interim between calls.

The budget management function allows you to set a limit on the total outgoing call time of the Prestige over a period of time. When the total outgoing call time exceeds the limit, the current call will be dropped and any future outgoing calls will be blocked.

The blacklist function prevents the Prestige from re-dialing to an unreachable phone number. It is a list of phone numbers, up to a maximum of 14, to which the Prestige will not make an outgoing call. If the Prestige tries to dial to a phone number and fails a certain number of times (configurable in Menu 24.9.1), then the phone number is put in the blacklist. You will have to enable the number manually before the Prestige will dial that number again.

Call history chronicles preceding incoming and outgoing calls.

To enter the call control menu, select option **9. Call Control** in Menu 24 to go to Menu 24.9 - System Maintenance - Call Control, as shown in the table below.

```
Menu 24.9 - System Maintenance - Call Control

1. Call Control Parameters
2. Blacklist
3. Budget Management
4. Call History

Enter Menu Selection Number:
```

Figure 8-14 Menu 24.9 - System Maintenance - Call Control

#### 8.6.1 Call Control Parameters

```
Menu 24.9.1 - Call Control Parameters

Dialer Timeout:
    Digital Call(sec)= 60

Retry Counter= 0
    Retry Interval(sec)= N/A

Press ENTER to confirm or ESC to Cancel:
```

Figure 8-15 Call Control Parameters

**Table 8-5 Call Control Parameters Fields** 

| Field                                 | Description                                                                                                    |
|---------------------------------------|----------------------------------------------------------------------------------------------------|
| Dialer Timeout:<br>Digital Call (sec) | The Prestige will timeout if it can not set up an outgoing digital call within the timeout value. The default is <b>60</b> .                                          |
| Retry Counter                         | How many times a busy or 'no answer' telephone number is retried before it is put on the blacklist. The default is <b>0</b> and the blacklist control is not enabled. |
| Retry Interval (sec)                  | Elapsed time after a call fails before another call may be retried.<br>This applies before a telephone number is blacklisted.                                         |

#### 8.6.2 Blacklist

The phone numbers on the blacklist are numbers that the Prestige had problems connecting in the past. The only operation allowed is for you to take a number off the list by entering its index number.

Menu 24.9.2 shows the list of telephone numbers that have been blacklisted.

```
Menu 24.9.2 - Blacklist

Phone Number

1.
2.
3.
4.
5.
6.
7.
8.
9.
10.
11.
12.
13.
14.

Remove Selection(1-14):
```

Figure 8-16 Menu 24.9.2 - Blacklist

#### 8.6.3 Budget Management

Menu 24.9.3 shows the budget management statistics for outgoing calls.

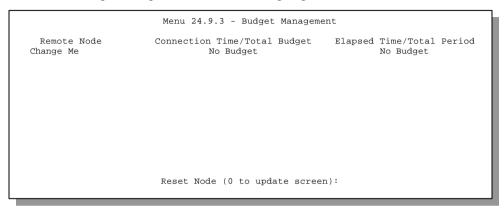

Figure 8-17 Menu 24.9.3 - Budget Management

The total budget is the time limit on the accumulated time for outgoing call to a remote node. When this limit is reached, the call will be dropped and further outgoing calls to that remote node will be blocked. After each period, the total budget is reset. The default for the total budget is 0 minutes and the period is 0 hours, meaning no budget control. You can reset the accumulated connection time in this menu by entering the index of a remote node or the dial-in users. The budget and the reset period can be configured in the Menu 11 for a remote node.

#### 8.6.4 Call History

This is the fourth option in Call Control and relays information about past incoming and outgoing calls.

```
Menu 24.9.4 - Call History

Phone Number Dir Rate #call Max Min Total

1.
2.
3.
4.
5.
6.
7.
8.
9.
10.

Enter Entry to Delete(0 to exit):
```

Figure 8-18 Call History

| Table 8-6 Call History Fields |
|-------------------------------|
|-------------------------------|

| Field        | Description                                                                                |  |  |  |
|--------------|--------------------------------------------------------------------------------------------|--|--|--|
| Phone Number | This is the telephone number of past incoming and outgoing calls.                          |  |  |  |
| Dir          | This shows whether the call was incoming or outgoing.                                      |  |  |  |
| Rate         | This is the transfer rate of the call.                                                     |  |  |  |
| #call        | This is the number of calls made to or received from that telephone number.                |  |  |  |
| Max          | This is the length of time of the longest telephone call.                                  |  |  |  |
| Min          | This is the length of time of the shortest telephone call.                                 |  |  |  |
| Total        | This is the total length of time of all the telephone calls to/from that telephone number. |  |  |  |

# 8.7 Time and Date Setting

There is no Real Time Chip (RTC) chip in the Prestige, so we have a software mechanism to get the current time and date from an external server when you power up your Prestige. **Menu 24.10** does just that – it allows you to update the time and date settings of your Prestige.

```
Menu 24.10 - System Maintenance - Time and Date Setting

User Time Server when Bootup= NTP (RFC-1305)
Time server IP Address= 192.168.1.254

Current Time: 02 : 31 : 31
New Time (hh:mm:ss): 2 : 31 : 31

Current Date: 2001 / 01 / 17
New Date (yyyy-mm-dd): 2001 / 01 / 17

Time Zone= GMT+0800

Press ENTER to Confirm or ESC to Cancel:
```

Figure 8-19 System Maintenance - Time and Date Setting

#### **Table 8-7 Time and Date Setting Fields**

| Field                             | Description                                                                                                    |
|-----------------------------------|----------------------------------------------------------------------------------------------------|
| Use Time<br>Server when<br>Bootup | During boot procedure the P201 can connect to a time server to calibrate its system clock. You can choose which time protocol is preferred. Toggle and select <b>Daytime (RFC-867)</b> ; <b>Time (RFC-868), NTP (RFC-1305)</b> or <b>None</b> . The former two protocols use TCP protocols and the third one uses UDP protocol.                                                                                                    |
|                                   | The main differences between them are the format, e.g., the Daytime (RFC 867) format is day/month/date/year/time zone of the server while the Time (RFC-868) format gives a 4-byte integer giving the total number of seconds since 1/1/1970 at 0:0:0. The NTP (RFC-1305) format is similar. Not all timeservers support all protocols, so you may have to check with your ISP/network administrator or use trial and error to find a protocol that works. If you select None (this is the default value), you can enter the time manually but each time the system is booted, the time & date will be reset to: 1/1/1970 0:0:0 |
| Time Server<br>IP Address         | Enter the IP address of the selected time server. If you choose None then this field is N/A. once you assign an IP address of a time server (e.q. an UNIX server), then the Prestige will get the date, time, and time-zone information from this server.                                                                                                    |
| New Time                          | Enter the new time of the place where the P201 is located in hour, minute and second format.                                                                                                    |
| New Date                          | Enter the new date of the place where the P201 is located in year, month and, date and format.                                                                                                    |

| Time Zone                                                                                                    | Enter the time zone of the place where the P201 is located. Be aware how daylight savings time affects the time difference for your time zone. |  |  |
|----------------------------------------------------------------------------------------------------|----------------------------------------------------------------------------------------------------|--|--|
| Once you have filled in the new time and date, press [Enter] to save the setting and press [Esc] to return to Menu 24. |                                                                                                    |  |  |

#### Note:

- If you select **Daytime protocol**, you need not configure the field **Time Zone**, as the Prestige will automatically update the date, time and time zone from the Daytime Server. But if you select **Time** or **NTP** protocol you will have to change the **Time Zone** manually as the Prestige will get Greenwich Mean Time (GMT) from the external server.
- The Time Server may support all three protocols or it may support only one protocol. Select any one protocol.

# Chapter 9 Schedule Setup

The call scheduling feature allows the Prestige to manage a remote node automatically. This feature is just like the scheduler in a video recorder (record the program you want in a specified time). You can apply up to 4 schedule set in **Menu 11 - Remote Node Setup**, and configure each schedule in **Menu 26 - Schedule Setup**.

|                   | Menu 26 - Schedule Setup                                                                    |
|-------------------|---------------------------------------------------------------------------------------------|
| Schedule<br>Set # | Schedule<br>Name Set # Name                                                                 |
| 1                 | 7                                                                                           |
| 2                 | 8                                                                                           |
| 3                 | 9                                                                                           |
| 4                 | 10                                                                                          |
| 5                 | 11                                                                                          |
| 6                 | 12                                                                                          |
|                   | Enter Schedule Set Number to Configure= Edit Name= Press ENTER to CONFIRM or ESC to CANCEL: |

Figure 9-1 Schedule Setup

As we can have multiple sets, the sets are applied in turn and any set takes precedence over subsequent sets. For example, if we program the sets as 1,2,3,4 in remote node, then set 1 will override set 2,3,4. Set 2 will override set 3,4, and so on.

This design is very similar to Filter design. You can design 12 sets for schedule and apply these schedules in remote node setting.

**Note:** To delete a schedule set, choose the set number and either delete the name or press the spacebar once in **Edit Name** field and then press [Enter] in **DELETE PROFILE** field.

Schedule Setup 9-1

To setup a schedule set select the schedule set you want to setup from **Menu 26** (no. 1-12) and press [Enter]. You will enter **Menu 26.1 - Schedule Set Setup** as shown next.

```
Menu 26.1 - Schedule Set Setup
Active= Yes
Start Date (yyyy/ mm/ dd) = 1990 /01 /01
How Often= Once
 Date (yyyy/ mm/ dd) = 1990 /01 /01
Weekdays:
 Sunday= N/A
 Monday= N/A
 Tuesday= N/A
 Wednesday= N/A
 Thursday= N/A
 Friday= N/A
 Saturday= N/A
Start Time (hh : mm) = 0 : 0
Duration (hh : mm) = 0 :0
Action= Forced On
Press ENTER to Confirm or ESC to Cancel:
```

Figure 9-2 Schedule Set Setup

The remote node configured with the schedule set will be **Forced On**, **Forced Down**, **Enable Dial-On-Demand**, or **Disable Dial-On-Demand** at specified date and time.

| Field      | Description                                                                                                    |
|------------|----------------------------------------------------------------------------------------------------|
| Active     | If this field is set to <b>No</b> , the set will be turned off and the next set will be activated if it is turned on.                                                                                                    |
| Start Date | Start date of this schedule rule. It can refute weekday setting. For example, if Start Date is 1999/10/15 (FRIDAY), Friday setting in weekday can be <b>No</b> . The Valid date value is from January 1, 1990 to February 5, 2036.                      |
| How Often  | Now it can be set as <b>Once</b> and <b>Weekly</b> . Both these options are mutually exclusive. If <b>Once</b> is selected, then all weekday settings will be marked as N/A. And when the schedule rule is completed, it will be deleted automatically. |
| Duration   | You can set the duration for the schedule set in this field.                                                                                                    |
| Action     | You can choose <b>Forced On</b> , <b>Forced Down, Enable Dial-On-Demand</b> , or <b>Disable Dial-On-Demand</b> .                                                                                                    |

**Table 9-1 Schedule Set Setup Fields** 

| Forced On                    | During this period, the P201 will dial the remote node and will maintain the connection for the time period specified in the field <b>Duration</b> .                                                                                                    |
|------------------------------|----------------------------------------------------------------------------------------------------|
| Forced Down                  | During this period, the P201 will close the connection to the remote node. If the remote node is already connected, then it will be dropped.                                                                                                    |
| Enable Dialing-<br>on-demand | During this period, the remote node will accept demand dial.                                                                                                    |
| Disable Dial-on-<br>demand   | During the period, the remote node will deny any demand dial. If a connection has been already established, it will not drop it. Once the connection is dropped manually or because of idle timeout period, then that remote node can't be triggered up until the end of the <b>Duration</b> . |

Schedule Setup 9-3

# Chapter 10 Backup, Restore and Upload

You can perform the backup, restore and upload through the console port, TFTP or FTP. Any serial communications program should work fine; however, you must use XMODEM protocol to perform the download/upload.

Please note that terms "download" and "upload" are relative to the workstation. Download means to transfer from another machine to the workstation, while upload means from your workstation to another machine.

# 10.1 Backup Configuration

Option **5** from **Menu 24 - System Maintenance** allows you to backup the current Prestige configuration to your workstation. Backup is highly recommended once your Prestige is functioning properly.

#### 10.1.1 Backup using the Console Port

You can perform the backup either through an FTP or TFTP client program (preferred method) or through the RS-232 console port (in the event of the network being down). Backup via the console port under normal conditions is not recommended since FTP or TFTP is faster.

Menu 24.5 - Backup Configuration

Ready to back up Configuration via Xmodem.

Do you want to continue (Y/N):

Figure 10-1 Menu 24.5 -Backup Configuration using the Console Port

- **Step 1.** Go to Menu 24.5.
- **Step 2.** Press "Y" to indicate that you want to continue. The following procedure is for the HyperTerminal program. The procedure for other serial communications programs should be similar.
- **Step 3.** Click "Transfer" in the HyperTerminal toolbar, then "Receive File" in the popup menu to display the following screen.

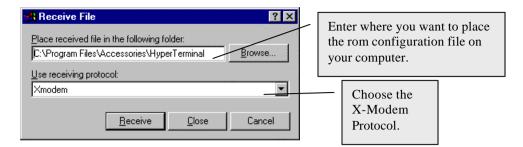

Figure 10-2 Receive File

- **Step 4.** Enter where you want to place the rom configuration file on your computer, give it a suitable name, e.g.p1600.rom, and make sure you choose the X-Modem Protocol. Then press "Receive".
- **Step 5.** After a successful backup you will see the following screen. Press any key to return to the SMT menu

```
** Backup Configuration completed. OK.
### Hit any key to continue.###
```

Figure 10-3 Successful Backup

#### 10.1.2 Back up using FTP

To transfer the firmware and the configuration file, follow the procedure below:

- **Step 1.** Launch the FTP client on your workstation.
- **Step 2.** Type open and the IP address of your Prestige. Then type root and your SMT password as requested.
- Step 3. Locate the "rom-spt" file.
- **Step 4.** Type get rom-spt to backup the current Prestige configuration to your workstation.

For details on FTP commands, please consult the documentation of your FTP client program.

#### 10.1.3 Back up using TFTP

Even though TFTP should work over WAN as well, it is not recommended.

To use TFTP, your workstation must have both telnet and TFTP clients.

To transfer the configuration file, follow the procedure below:

- **Step 1.** Use telnet from your workstation to connect to the Prestige and log in. Because TFTP does not have any security checks, the Prestige records the IP address of the telnet client and accepts TFTP requests only from this address.
- Step 2. Put the SMT in Command Interpreter (CI) mode by entering 8 in Menu 24 System Maintenance.
- **Step 3.** Enter command "sys stdio 0" to disable the SMT timeout, so the TFTP transfer will not be interrupted. Enter command "sys stdio 5" to restore the five-minute SMT timeout (default) when the file transfer is complete.
- **Step 4.** Launch the TFTP client on your workstation and connect to the Prestige.
- **Step 5.** Go to SMT menu 24.5. Note that you must remain in this menu until backup is complete.
- **Step 6.** Use the TFTP client to transfer files between the Prestige and the workstation. The file name for the configuration file is "rom-spt".

Note that the telnet connection must be active and the SMT in CI mode before and during the TFTP transfer. For details on TFTP commands, please consult the documentation of your TFTP client program. For UNIX, use "get" to transfer from the Prestige to the workstation, and "binary" to set binary transfer mode.

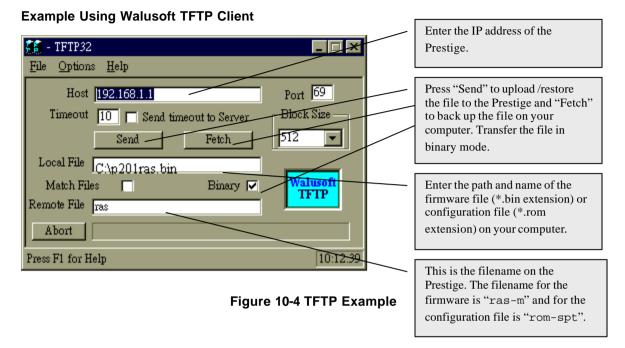

## 10.2 Restore Configuration

Option 6 from **Menu 24 – System Maintenance** allows you to restore the current workstation backup configuration to your Prestige.

#### 10.2.1 Restore using the Console Port

You can restore the configuration either through an FTP or TFTP client program (preferred method) or through the RS-232 console port (in the event of the network being down). Restoring via the console port under normal conditions is not recommended since FTP or TFTP is faster.

Please note that the system reboots automatically after the file transfer process is complete.

```
Menu 24.6 - Restore Configuration

FTP or TFTP are the preferred methods for restoring your current workstation configuration to your Prestige since FTP or TFTP is faster. Please note that the system reboots automatically after the file transfer process is complete.

Ready to Restore Configuration via Xmodem.
```

Figure 10-5 Menu 24.6 –Restore Configuration using the Console Port

- **Step 1.** Go to Menu 24.6.
- **Step 2.** Press "Y" to indicate that you want to continue. The following procedure is for the HyperTerminal program. The procedure for other serial communications programs should be similar.
- **Step 3.** Click "Transfer" in the HyperTerminal toolbar, then "Send File" in the popup menu to display the following screen.

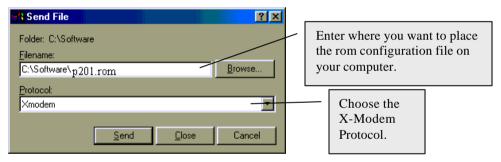

#### Figure 10-6 Send File

- **Step 4.** Enter where the rom configuration file is on your computer, and make sure you choose the X-Modem Protocol. Then press "Send".
- **Step 5.** After a successful restoration you will see the following screen. Press any key to return to reboot the system.

```
Save to ROM
Hit any key to start system reboot.
```

Figure 10-7 Successful Restoration

#### 10.2.2 Restore using FTP

Even though FTP should work over WAN as well, it is not recommended.

To transfer your current workstation configuration to your Prestige, follow the procedure below:

- **Step 1.** Launch the FTP client on your workstation.
- **Step 2.** Type open and the IP address of your Prestige. Then type root and password as requested.
- **Step 3.** Type put backupfilename rom-spt where "backupfilename" is the name of your backup configuration file on your workstation and "rom-spt" is the remote file name on the Prestige. This restores the configuration to your Prestige.
- **Step 4.** The system reboots automatically after the file transfer process is complete.

For details on FTP commands, please consult the documentation of your FTP client program.

#### 10.2.3 Restore using TFTP

Even though TFTP should work over WAN as well, it is not recommended.

To use TFTP, your workstation must have both telnet and TFTP clients. To transfer the firmware and the configuration file, follow the procedure below.

- **Step 1.** Use telnet from your workstation to connect to the Prestige and log in. Because TFTP does not have any security checks, the Prestige records the IP address of the telnet client and accepts TFTP requests only from this address.
- Step 2. Put the SMT in Command Interpreter (CI) mode by entering 8 in Menu 24 System Maintenance.
- **Step 3.** Enter command "sys stdio 0" to disable the SMT timeout, so the TFTP transfer will not be interrupted. Enter command "sys stdio 5" to restore the five-minute SMT timeout (default) when the file transfer is complete.
- **Step 4.** Launch the TFTP client on your workstation and connect to the Prestige.
- **Step 5.** Go to SMT menu 24.6. Note that you must remain in this menu until file transfer is complete.
- **Step 6.** Use the TFTP client to transfer files between the Prestige and the workstation. The remote file name on the Prestige is "rom-spt".
- **Step 7.** The system reboots automatically after the file transfer process is complete.

Note that the telnet connection must be active and the SMT in CI mode before and during the TFTP transfer. For details on TFTP commands, please consult the documentation of your TFTP client program. For UNIX, use "put" to transfer from the workstation to the Prestige, and "binary" to set binary transfer mode.

## 10.3 Firmware Update

Option 7 from Menu 24 – System Maintenance takes you to Menu 24.7 – System Maintenance – Upload Firmware which allows you to upgrade the firmware or default configuration. You can upgrade the firmware either through an FTP or TFTP client program (preferred method) or through the RS-232 console port (in the event of the network being down). Updating the firmware via the console port under normal conditions is not recommended since FTP or TFTP is faster. The system reboots automatically after the file transfer process is complete.

Note that this function erases the old data before installing the new one; please do not attempt to update unless you have the new firmware at hand. There are 2 components in the system: the router firmware and the configuration file, as shown next.

```
Menu 24.7 -- System Maintenance - Upload Firmware

1. Upload Router Firmware

2. Upload Router Configuration File

Enter Menu Selection Number:
```

Figure 10-8 Menu 24.7 - System Maintenance - Upload Firmware

#### 10.3.1 Upload through the Console Port

#### **Upload Firmware File**

The firmware is the program that controls the functions of the Prestige. **Menu 24.7.1** shows you the instructions for uploading the firmware. If you answer yes to the prompt, the Prestige will go into debug mode. Follow the procedure below to upload the firmware:

- Step 1. Enter "atur" after the "Enter Debug Mode" message.
- **Step 2.** Wait for the "Starting XMODEM upload" message. The following procedure is for the HyperTerminal program. The procedure for other serial communications programs should be similar.
- **Step 3.** Click "Transfer" in the HyperTerminal toolbar, then "Send File" in the popup menu to display the following screen.

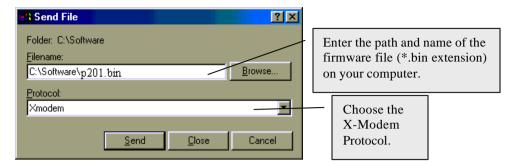

**Step 4.** After successful firmware upload, enter "atgo" to restart the Prestige.

```
Menu 24.7.1 - System Maintenance - Upload Router Firmware

To upload router firmware:

1. Enter "y" at the prompt below to go into debug mode.

2. Enter "atur" after "Enter Debug Mode" message.

3. Wait for "Starting XMODEM upload" message before activating Xmodem upload on your terminal.

4. After successful firmware upload, enter "atgo" to restart the router.

Warning: Proceeding with the upload will erase the current router firmware.

Do You Wish To Proceed:(Y/N)
```

Figure 10-9 Menu 24.7.1 - Uploading Router Firmware

#### **Upload Configuration File**

The configuration data, system-related data, the error log and the trace log are all stored in the configuration file. Please be aware that uploading the configuration file replaces everything contained within.

**Menu 24.7.2** shows you the instructions for uploading the configuration file. If you answer yes to the prompt, the Prestige will go into debug mode. Follow the procedure below to upload the configuration file:

- **Step 1.** Enter "atlc" after the "Enter Debug Mode" message.
- **Step 2.** Wait for the "Starting XMODEM upload" message before activating Xmodem upload on your terminal.
- **Step 3.** After successful firmware upload, enter "atgo" to restart the Prestige.

If you replace the current configuration file with the default configuration file, i.e., p480.rom, you will lose all configurations that you had before and the speed of the console port will be reset to the default of 9600 bps with 8 data bit, no parity and 1 stop bit (8n1). You will need to change your serial communications software to the default before you can connect to the Prestige again. The password will be reset to the default of 1234, also.

```
Menu 24.7.2 - System Maintenance - Upload Router Configuration File
To upload router configuration file:
1. Enter "y" at the prompt below to go into debug mode.
2. Enter "atlc" after "Enter Debug Mode" message.
3. Wait for "Starting XMODEM upload" message before activating
   Xmodem upload on your terminal.
4. After successful firmware upload, enter "atgo" to restart the
  router
Warning:
1. Proceeding with the upload will erase the current router
   configuration file.
2. The router's console port speed (Menu 24.2.2) may change
   when it is restarted; please adjust your terminal's speed
   accordingly. The password may change (Menu 23), also.
3. When uploading the DEFAULT configuration file, the console
  port speed will be reset to 9600 bps and the password to
   "1234".
                   Do You Which To Proceed: (Y/N)
```

Figure 10-10 Menu 24.7.2 - System Maintenance - Upload Router Configuration File

#### 10.3.2 Upload using FTP

In addition to uploading the firmware and configuration via the console port and TFTP client, you can also upload the P480 firmware and configuration files using FTP.

To use this feature, your workstation must have an FTP client. To transfer the firmware and the configuration file, follow the examples below:

#### Using FTP command in terminal

- **Step 1.** Use FTP client from your workstation to the Prestige 480 and log in by entering the IP address of the Prestige.
- **Step 2.** Press [ENTER] key to ignore user name.
- **Step 3.** Enter the administrator password. The default is 1234
- **Step 4.** Enter the command "bin" to set binary transfer type

**Step 5.** Use the command "put" to transfer files between the Prestige and the workstation. The file name for the firmware is "ras" and for the configuration file "rom-0" (rom-zero, not capital o).

```
Connected to 480.x.x.x

220 P201 FTP version 1.0 ready at Thu Jan 8 18:00:02 1970

User (201.x.x.x:(none)): <Enter>
331 Enter PASS command

Password:
230 Logged in

ftp> bin

ftp> ha
200 Type I OK

ftp> put rasp201.bin ras
200 Port command okay
150 Opening data connection for STOR ras
226 File received OK

ftp: 327680 bytes sent in 1.10Seconds 297.89Kbytes/sec.

ftp> quit
```

Figure 10-11 FTP Example

The system reboots after a successful upload.

#### Using FTP client software

- **Step 1.** Rename the local firmware and configuration files to 'ras' and 'rom-0', because we can not specify the remote file name in the FTP client software.
- **Step 2.** Use FTP client from your workstation to the Prestige 480 and log in by entering the IP address of the Prestige.
- **Step 3.** Set the transfer type to 'Auto-Detect' or 'Binary'.

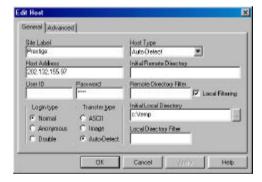

Figure 10-12 Edit Host

**Step 4.** Press 'OK' to ignore the 'Username' prompt.

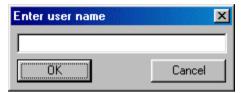

Figure 10-13 Username Prompt

**Step 5.** To upload the firmware file, transfer the local 'ras' file to overwrite the remote 'ras' file. To upload the configuration file, transfer the local 'rom-0' to overwrite the remote 'rom-0' file.

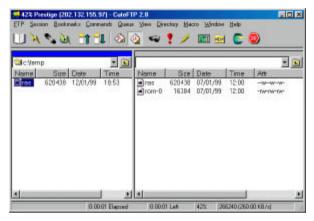

Figure 10-14 Files Transfer

The system reboots after a successful upload.

#### 10.3.3 Upload using TFTP

In addition to the direct console port connection, the Prestige supports the up/downloading of the firmware and the configuration file using TFTP (Trivial File Transfer Protocol) over LAN. Even though TFTP should work over WAN as well, it is not recommended because of the potential data corruption problem.

To use TFTP, your workstation must have both telnet and TFTP clients. To transfer the firmware and the configuration file, follow the procedure below:

- **Step 1.** Use telnet from your workstation to connect to the Prestige and log in. Because TFTP does not have any security check, the Prestige records the IP address of the telnet client and accepts TFTP requests only from this address.
- Step 2. Put the SMT in command interpreter (CI) mode by entering 8 in Menu 24 System Maintenance.
- **Step 3.** Enter command "sys stdio 0" to disable SMT timeout, so the TFTP transfer will not be interrupted.
- **Step 4.** Launch TFTP client on your workstation and connect to the Prestige. Set the transfer mode to binary before starting data transfer.
- Step 5. Use the TFTP client to transfer files between the Prestige and the workstation. The file name for the firmware is "ras" and for the configuration file, "rom-0" (rom-zero, not capital o).

If you upload the firmware to the Prestige, it will reboot automatically when the file transfer is completed.

Note that the telnet connection must be active and the SMT in CI mode before and during the TFTP transfer. For details on TFTP commands, please consult the documentation of your TFTP client program. For UNIX, use "get" to transfer from the Prestige to the workstation, "put" the other way around, and "binary" to set binary transfer mode.

# Chapter 11 Troubleshooting

This chapter covers the potential problems you may run into and the possible remedies.

After each problem description, some instructions are provided to help you to diagnose and to solve the problem.

# 11.1 Problems Starting Up the Prestige

Table 11-1 Troubleshooting the Start-Up of your Prestige

| Problem                                          | Corrective Action                                                                                          |                                     |
|--------------------------------------------------|----------------------------------------------------------------------------------------------------|-------------------------------------|
| None of the LEDs are on when                     | Check the connection between the AC adapter and the Prestige.                                              |                                     |
| you power on the Prestige                        | If the error persists, you may have a hardware problem. In this case you should contact technical support. |                                     |
| Cannot access the Prestige via the console port. | 1.Check to see if the Prestige is connected to your computer's serial port.                                |                                     |
|                                                  | Check to see if the communications program is configured correctly. The communications software should     | VT100 terminal emulation            |
|                                                  |                                                                                                    | 9600 bps                            |
|                                                  | be configured as follows:                                                                                  | No parity, 8 Data bits, 1 Stop bit. |

Troubleshooting 11-1

# 11.2 Problems With the ISDN Line

Table 11-2 Troubleshooting the ISDN Line

| Problem                                                                                                    | Corrective Action                                                                                                    |
|----------------------------------------------------------------------------------------------------|----------------------------------------------------------------------------------------------------|
| The ISDN initialization failed. This problem occurs when you attempt to save the parameters entered in menu 2, but receive the message, 'Save successful, but Failed to initialize ISDN; Press ESC to exit'. | Check the error log (in <b>menu 24.3.1</b> ), you should see a log entry for the ISDN initialization failure in the format, 'ISDN init failed. code <n>'. Note the code number, n.</n>                                                                                                    |
|                                                                                                    | If the code is 1, the ISDN link is not up. This problem could be either the ISDN line is not properly connected to the Prestige or the ISDN line is not activated. Verify that the ISDN line is connected to the Prestige and to the wall telephone jack.                                                                                                    |
|                                                                                                    | If the code is <b>2</b> , there is a SPID error (North America only). Check the SPID numbers again in menu 2, and if they are correct, initialize them again from menu 24.4.3.                                                                                                    |
|                                                                                                    | If the code is <b>3</b> , this indicates a general failure. Verify the provisioning information for your switch by contacting your telephone company.                                                                                                    |
|                                                                                                    | Check your SPID numbers if the ISDN LED is blinking slowly as this indicates that SPID negotiation has failed (North America only). See Table 2-1 LED functions for more information on this LED.                                                                                                    |
| The ISDN loopback test failed.                                                                                                    | If the ISDN initialization is successful, then the loopback test should also work. Verify the telephone numbers that have been entered in <b>menu 2</b> . The loopback test dials the number entered in the 2nd Phone # field (except for switch types with only one phone number). If you need to dial a prefix (e.g., '9') to get an outside line, then you have to enter the telephone number as '95551212' or '914085551212'. If it is an internal line, you may only need to enter the last four or five digits (according to your internal dialing plan), e.g., 51212. |

11-2 Troubleshooting

## 11.3 Problems with the LAN Interface

Table 11-3 Troubleshooting the LAN Interface

| Problem                           | Corrective Action                                                                                                    |  |
|-----------------------------------|----------------------------------------------------------------------------------------------------|--|
| Can't ping any station on the LAN | Check the Ethernet LEDs on the front panel. The LED should be on for a port that has a station connected. If it is off, check the cables between your Prestige and the station. |  |
|                                   | Verify that the IP address and the subnet mask are consistent between the Prestige and the workstations.                                                                        |  |

# 11.4 Problems Connecting to a Remote Node or ISP

Table 11-4 Troubleshooting a Connection to a Remote Node or ISP

| Problem                               | Corrective Action                                                                                                  |  |
|---------------------------------------|----------------------------------------------------------------------------------------------------|--|
| Can't connect to a remote node or ISP | Check Menu 24.1 to verify the line status. If it indicates [down], then refer to the section on the line problems. |  |
|                                       | In Menu 24.4.5, do a manual call to that remote node. Observe the messages and take appropriate actions.           |  |

Troubleshooting 11-3

# Acronyms and Abbreviations

BAP/BACP Bandwidth Allocation Protocol/Bandwidth Allocation Control protocol

BOD Bandwidth on Demand

CDR Call Detail Record

CHAP Challenge Handshake Authentication Protocol

CLID Calling Line IDentification

CSU/DSU Channel Service Unit/Data Service Unit

DCE Data Communications Equipment

DOVBS Data Over Voice Bearer Service

DHCP Dynamic Host Configuration Protocol

DNS Domain Name System

DTE Data Terminal Equipment

IANA Internet Assigned Number Authority

IP Internet protocol

IPCP IP Control Protocol

IPX Internetwork Packet eXchange

ISDN Integrated Service Digital Network

ISP Internet Service Provider

LAN Local Area Network

MAC Media Access Control

MP (PPP) Multilink Protocol

NAT Network Address Translation

PAP Password Authentication Protocol

POTS Plain Old Telephone Service

PPP Point to Point Protocol

PSTN Public Switched Telephone Network

RFC Request For Comment

RIP Routing Information Protocol

SAP (IPX) Service Advertising Protocol

SPID Service Profile IDentifier

SNMP Simple Network Management Protocol

SUA Single User Account

TA (ISDN) Terminal Adapter
TFTP Trivial File Transfer Protocol

TCP Transmission Control Protocol

UDP User Datagram Protocol

UTP Unshielded Twisted Pair (cable)

WAN Wide Area Network

# Index

| A Authentication, 4-3, 4-4                                                                                       | Remote Node Filter, 4-5<br>Remote Node Filters, 6-14<br>TCP/IP Filter Rule, 6-8                                 |
|----------------------------------------------------------------------------------------------------|----------------------------------------------------------------------------------------------------|
| В                                                                                                    | <b>G</b> Gateway, 5-3                                                                                           |
| backup configuration, 10-1<br>Blacklist, 8-14, 8-16<br>Budget Management, 8-14, 8-17                             | General Setup, 2-9                                                                                              |
| C                                                                                                    | Housing, 2-3                                                                                                    |
| Call History, 8-17<br>CHAP, 4-3                                                                                  | I                                                                                                    |
| Connect your Prestige 202, 2-2<br>Console Port, 2-2                                                              | IANA, 3-1<br>Idle Timeout, 4-4<br>Initial Screen, 2-3                                                           |
| D                                                                                                    | Internet Access, 1-4 Internet Account Information, 3-7                                                          |
| DHCP, 1-2, 3-2<br>DHCP Setup, 3-5<br>DNS. <i>See</i> Domain Name System<br>Domain Name System, 3-3               | IP Address, xiv, 3-2, 3-6, 5-2 IP network number, 3-1 IP Pool, 3-2, 3-5 IP Static Route, 5-1 IP Subnet Mask, xv |
| ${f E}$                                                                                                    | L                                                                                                    |
| Ethernet, 2-17<br>European (DSS1) ISDN Setup Menus, 2-10                                                         | LAN, 8-3<br>Loop-back Test, 2-13                                                                                |
| F                                                                                                    | M                                                                                                    |
| Factory Ethernet Defaults, 3-1 Filename Conventions, 2-8 Filter, 6-1 Applying Filters, 6-14 Ethernet Setup, 2-17 | Main Menu, 2-6<br>Metric, 5-3<br>Multilink, 1-1, 3-9, 4-3<br>Multiple Servers behind SUA, 3-12                  |
| Ethernet Traffic, 6-14 Filter Rules, 6-5 Filter Structure, 6-2                                                   | N                                                                                                    |
| Filter Types and SUA, 6-7<br>Generic Filter Rule, 6-12                                                           | NetCAPI, 1-2<br>RVS-CE and RVS-Lite, 2-14                                                                       |

Index

| P                                                                 | Console Port Speed, 8-6             |
|-------------------------------------------------------------------|-------------------------------------|
|                                                                   | Diagnostic, 8-10                    |
| PABX, 2-12                                                        | Log and Trace, 8-7                  |
| PAP, 4-3                                                          | Syslog And Accounting, 8-8          |
| Password, 2-3, 2-7, 4-3                                           | System Information, 8-5             |
| Ping, 8-11                                                        | System Status, 8-2                  |
| Point-to-Multipoint, 2-13                                         | System Maintenance                  |
| Point-to-Point, 2-13                                              | Backup                              |
| Power Adapter, 2-2                                                | Console Port, 10-1                  |
| Prestige Network Commander, 1-3                                   | FTP, 10-2                           |
| Private, 5-3                                                      | TFTP, 10-2                          |
|                                                                   | Restore, 10-4                       |
| R                                                                 | Console Port, 10-4                  |
| N                                                                 | FTP, 10-6                           |
| RAS code, 10-7                                                    | TFTP, 10-6                          |
| Relay, 3-5                                                        | System Management Terminal, 2-5     |
| Remote Node, <b>4-1</b> , 8-3, 8-11                               | System Name, 2-9                    |
| Remote Node Profile, 4-2                                          | System Timeout, 7-2                 |
| Remote Node Setup, 2-6, 4-1                                       |                                     |
| Resetting the Prestige, 2-7                                       | T                                   |
| ROM File, 10-8                                                    | 1                                   |
| Routing Information Protocol, 3-2                                 | TCP/IP, 8-11                        |
|                                                                   | TCP/IP Ethernet Setup and DHCP, 3-4 |
| G.                                                                | TCP/IP Setup, 3-6                   |
| $\mathbf{S}$                                                      | Telco Options, 3-9                  |
| Service Profile Identifier. See SPID                              | Telnet, 7-1                         |
|                                                                   | Single Administrator, 7-2           |
| Single User Account, 1-4, 3-9, 3-10<br>SMT Interface Summary, 2-6 | Telnet Under SUA, 7-1               |
| software update, 10-7                                             | TFTP, 10-11                         |
| SPID, xiv                                                         | time and date setting, 8-18, 8-19   |
| SUA. See Single User Account                                      | Troubleshooting                     |
| Subnet Mask, 3-2, 3-6, 5-2                                        | ISDN Line, 11-2                     |
| Switch Type, 2-10, 11-2                                           | LAN Interface, 11-3                 |
| Syntax Conventions, xv                                            | Remote Node or ISP, 11-3            |
| Syslog, 8-8                                                       | Starting Up the Prestige, 11-1      |
| • •                                                               | 2 2 . F 2                           |
| Syslog IP Address, 8-8                                            | TT                                  |
| System  Post module commands 8 12                                 | $\mathbf{U}$                        |
| Boot module commands, 8-13<br>Call Control, 8-14                  | UNIX Syslog, 8-8                    |
|                                                                   | • •                                 |
| Command Interpreter Mode, 8-13                                    | UTP, 2-2                            |

D Index